## Määrittelyn pikaopas Access-ohjelmisto 4.0-1-04–4.1-1-00

Englannin kielestä käännetty asiakirja | 1576187 · A004

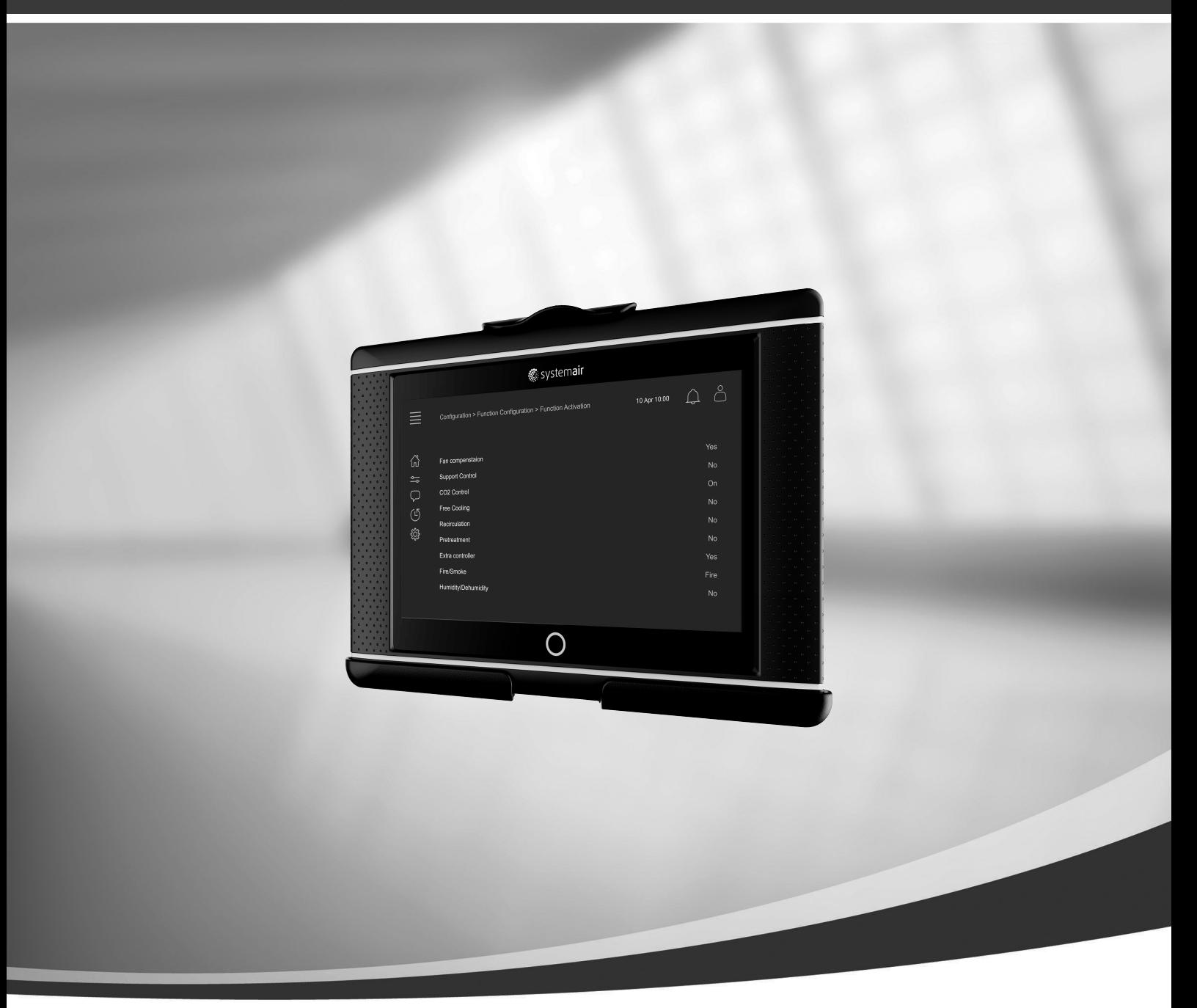

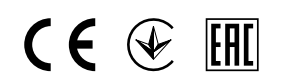

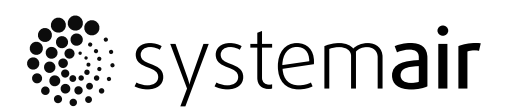

© Copyright Systemair AB Kaikki oikeudet pidätetään E&OE Systemair AB pidättää oikeudet tehdä muutoksia tuotteisiinsa ilman eri ilmoitusta. Tämä koskee myös jo tilattuja tuotteita edellyttäen, että se ei vaikuta aikaisemmin sovittuihin erittelyihin.

# Sisällysluettelo

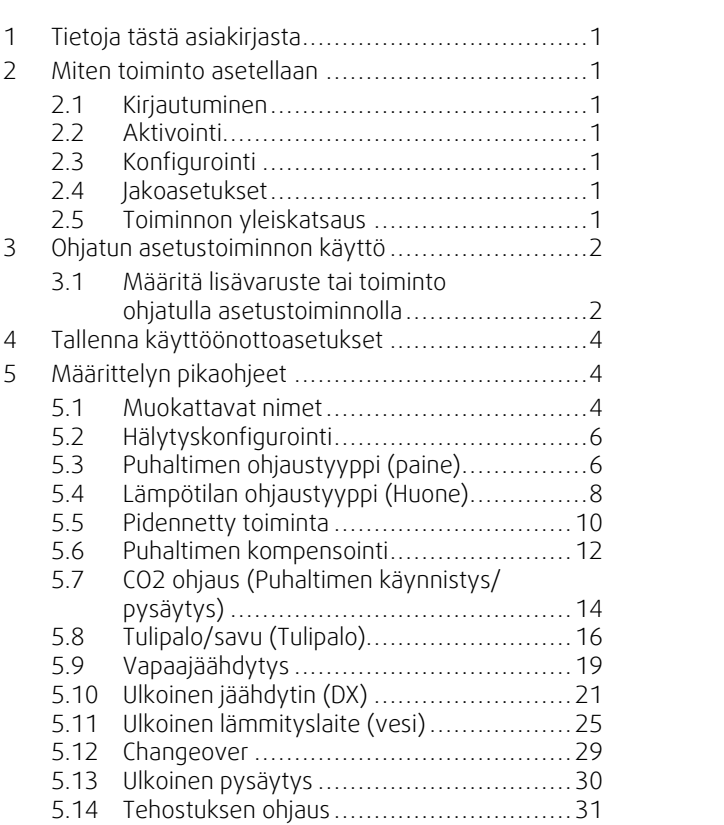

### <span id="page-4-0"></span>**1 Tietoja tästä asiakirjasta**

Tämä asiakirja sisältää kuvauksen Access-ohjausyksikön toimintojen asettamisesta sekä pikaohjeet yleisimpien toimintojen määrittelyyn. Kaikki käytettävissä olevat toiminnot on kuvattu yksityiskohtaisesti Access 4x -määrittelyoppaassa, joka on saatavilla kotisivuiltamme tai Access-ohjausjärjestelmää käyttäville tuotteille tarkoitetussa Systemairin määrittelyoppaassa (Systemair Configurator).

### <span id="page-4-1"></span>**2 Miten toiminto asetellaan**

Kun määrität toiminnon Access-ohjausyksikköön, sinun on kirjauduttava huoltotasolle ja avattava konfigurointivalikko. Kirjautumisen jälkeen voit määrittää toiminnon nelivaiheisella toimenpiteellä. Huomaa, että kaikille toiminnoille ei tarvita kaikkia neljää vaihetta. Seuraavassa on esitetty toimintojen asetusten määrittelyn yleisohjeet. Toimintokohtaiset määrittelyohjeet on annettu jäljempänä tässä asiakirjassa.

### <span id="page-4-2"></span>**2.1 Kirjautuminen**

Kirjaudu sisään huoltotilaan käyttäen salasanaa 0612.

#### Yleiskuvaus:

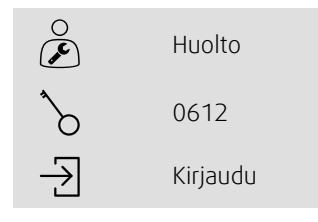

#### Vaiheittaiset ohjeet:

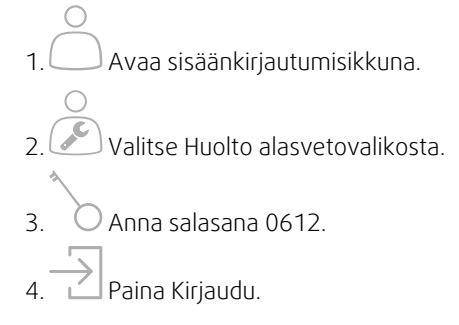

### <span id="page-4-3"></span>**2.2 Aktivointi**

#### **Konfigurointi** > **Toiminnot** > **Toiminnon aktivointi**

Aktivoi toiminto käytettävissä olevien toimintojen luettelosta (esim. lämmitys).

### <span id="page-4-4"></span>**2.3 Konfigurointi**

#### **Konfigurointi** > **Toiminnot**

Valitse toimintokonfiguraatio (esim. toimiiko lämmitys vedellä, sähköllä jne.).

### <span id="page-4-5"></span>**2.4 Jakoasetukset**

#### **Konfigurointi** > **I/O-jakoasetukset**

Valitse kytkettävien signaaleiden ja antureiden tulojen/lähtöjen (I/O) paikat. Määritä I/O-asetukset (anturin mittausalue, polariteetti, muokkaa anturin/signaalin nimi jne.).

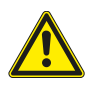

### **Varo**

<span id="page-4-6"></span>Älä käytä samaa tuloa tai lähtöä usealle toiminnolle.

### **2.5 Toiminnon yleiskatsaus**

**Tiedot ja asetukset**

#### 2 | Ohjatun [asetustoiminnon](#page-5-0) käyttö

Määritä, miten toiminto toimii (esim. asetusarvot, rajat jne.).

### <span id="page-5-0"></span>**3 Ohjatun asetustoiminnon käyttö**

Ohjattu asetustoiminto on valikko, joka yksinkertaistaa menettelyä, jolla aktivoidaan ja määritetään yleiset lisävarusteet ja toiminnot ja allokoidaan tulot ja lähdöt. Ohjattu toiminto tekee vaaditut asetukset automaattisesti ja ohjaa käyttäjän rajoitettujen vaihtoehtojen läpi.

Voit siirtyä ohjattuun määritystoimintoon  $\bigotimes_{n=0}^{\infty}$ navigointiriviltä tai asetusvalikosta.

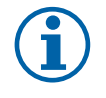

### **Huom!**

Ohjatun toiminnon käytettävyys ja sisältö riippuu ilmanvaihtokoneen mallista ja ohjainversiosta. Jos ohjattu asetustoiminto ei kata toivottua lisävarustetta tai toimintoa, se voidaan määrittää asetusvalikossa.

### <span id="page-5-1"></span>**3.1 Määritä lisävaruste tai toiminto ohjatulla asetustoiminnolla**

### **3.1.1 Aktivointi**

Konfigurointi > Ohjattu määrittely

Valitse, millaisen lisävarusteen tai toiminnon asetukset haluat määrittää. Jos olet esim. asentanut vesikäämin jäähdyttämään lisävarustetta, valitse Määritä jäähdytin.

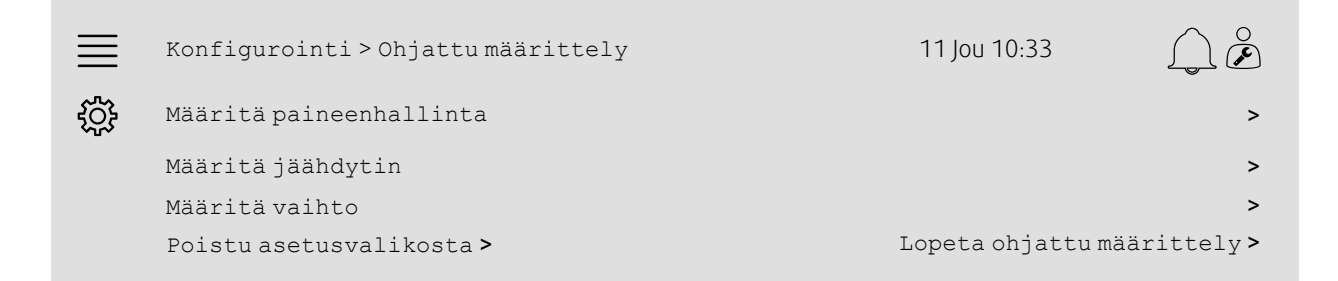

### **3.1.2 Määrittely**

Konfigurointi > Ohjattu määrittely < Määritä "toiminto"

Anna sen lisävarusteen tai toiminnon tiedot, jonka haluat määrittää. Esim. määritettävän jäähdyttimen tyyppi on Vesi ja kierrätyspumpussa on hälytyksen palautesignaali.

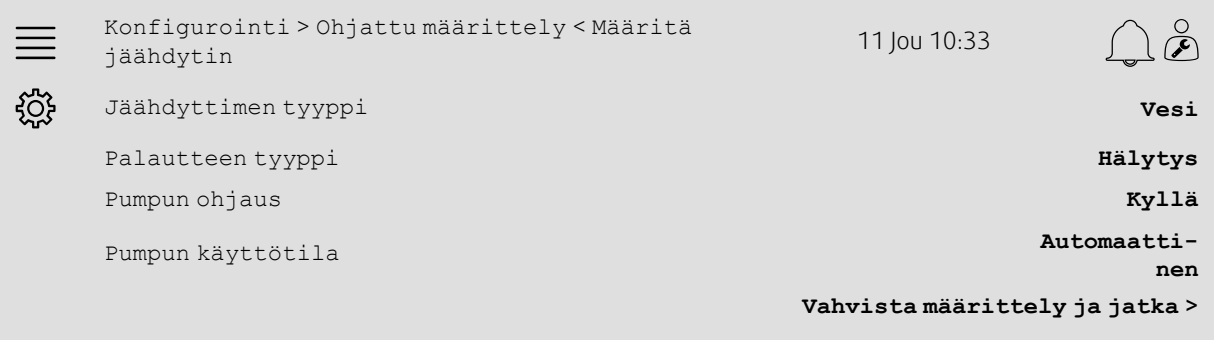

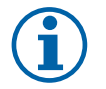

### **Huom!**

Eri asetusten välisten vaiheiden määrä vaihtelee. Esim. kun määrität paineenhallinnan, ohjattu toiminto suorittaa vaaditut asetusvaiheet automaattisesti ja vaatii vain tulo- ja lähtöallokaation ja asetusten määrittämisen.

**®** systemair

### **3.1.3 Jakoasetukset**

Konfigurointi > Ohjattu asetustoiminto > Määritä "toiminto" > Tulot ja lähdöt

Vahvista yhdistettyjen signaalien ja antureiden tulo- ja lähtöallokaatio Määritä tulo- ja lähtöasetukset (anturin mittausalue, polaarisuus, muokkaa anturin/signaalin nimeä tms.), tarpeen mukaan. Päätä asetukset painamalla Vahvista tulot ja lähdöt ja päätä asetukset.

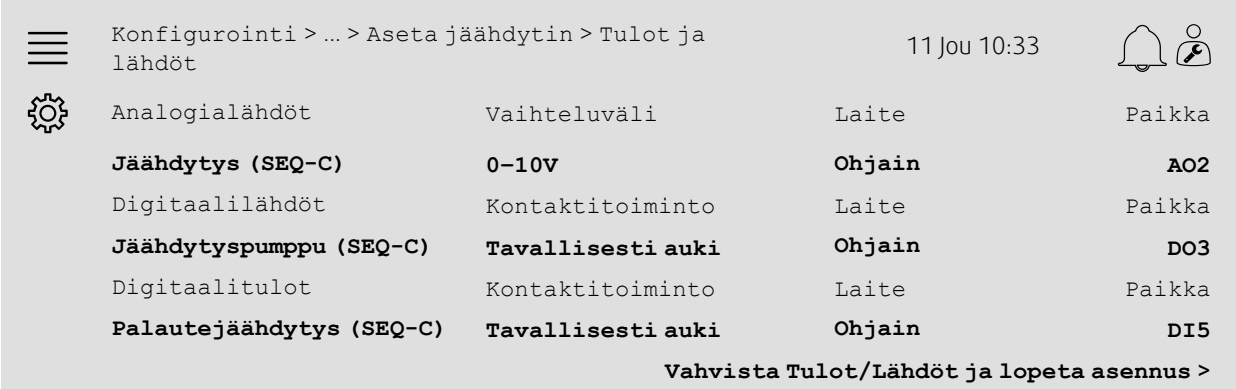

### **3.1.4 Ohjatun asetustoiminnon päättäminen**

Täydet asetukset luetellaan ohjatun asetustoiminnon valikon kohdassa Konfiguroitu. Jos haluat muuttaa jo konfiguroitua toimintoa, suorita ohjattu toiminto uudelleen tai käytä asetusvalikkoja, jotka kuvataan osiossa luku [5](#page-7-1).

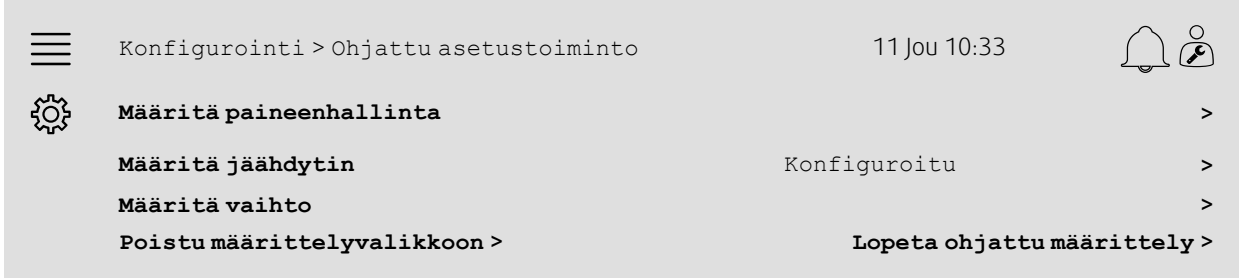

Valitse Lopeta ohjattu määrittely, kun toivotut asetukset on määritetty. Ohjattua asetustoimintoa voidaan edelleen käyttää asetusvalikosta.

### **3.1.5 Toiminnan yleiskatsaus**

Huomaa, että ohjatulla toiminnolla määritetyt toiminnot vaativat vielä sen toiminta-asetusten käyttöönoton. Nämä asetukset ovat kohdan Data ja asetukset toimintojen alivalikossa, kuten kuvataan osiossa luku [5](#page-7-1).

### <span id="page-7-0"></span>**4 Tallenna käyttöönottoasetukset**

Kun asennus on valmis ja kaikki toiminnot on testattu, on suositeltavaa tallentaa paikallinen varmuuskopio ohjausyksikön kokoonpanosta.

Valitse Kyllä kohtaan Tallenna käyttöönottoasetukset, joka on valikkopolussa Määrittely > Järjestelmän asetukset > Tallenna ja palauta asetukset.

#### Yleiskuvaus:

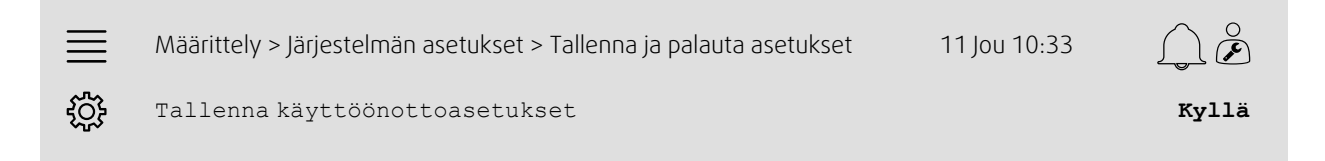

#### Vaiheittaiset ohjeet:

- 1. Valitse navigointikuvakkeista Konfigurointi.
- 2. Valitse Järjestelmän asetukset.
- 3. Valitse Tallenna ja palauta asetukset.

4. Valitse Kyllä kohtaan Tallenna käyttöönottoasetukset.

### <span id="page-7-1"></span>**5 Määrittelyn pikaohjeet**

### <span id="page-7-2"></span>**5.1 Muokattavat nimet**

Access-ohjausyksikön käyttöliittymässä voit muokata ilmanvaihtokoneiden nimiä, tuloja/lähtöjä (I/O), lämmitys-/jäähdytyssekvenssejä sekä hälytyksiä. Nimeä muokataan ohjausyksikössä Konfigurointi alavalikoista muokkaamalla valikon riviä Nimi. Muokatut nimet jäävät ennalleen, jos valitaan uusi kieli, mutta valikon rivi Alkuperäinen nimi käännetään aina, ja sitä voi käyttää viitteenä.

### **5.1.1 Ilmanvaihtokoneen nimeäminen**

Ilmanvaihtokoneen nimi näkyy Etusivun oikeassa ylänurkassa. Muokkaa nimeä muuttamalla valikon riviä Yksikön nimi, joka on Konfigurointi > Järjestelmän asetukset > Yhteyslaitteetvalikossa.

#### Yleiskuvaus:

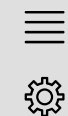

Konfigurointi > Järjestelmän asetukset > Tiedonsiirtolaitteet Yksikön nimi **Systemair-**

11 Jou 10:33

**ohjausyksikkö**

#### Vaiheittaiset ohjeet:

- 1. Vav Valitse navigointikuvakkeista Konfigurointi.
- 2. Valitse Järjestelmän asetukset.
- 3. Valitse Tiedonsiirtolaitteet.
- 4. Muokkaa ilmanvaihtokoneen nimeä valitsemalla Yksikön nimi.

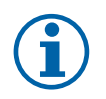

### **Huom!**

Oletusarvoinen yksikön nimi on joko Systemair-ohjausyksikkö tai yksikön mallinimi, esim. Topvex TR03 HW CAV.

### **5.1.2 Tulojen/lähtöjen nimeäminen**

Voit muuttaa tulon/lähdön (I/O), esimerkiksi lämpötila-anturin, nimeä valitsemalla halutun I/O-toiminnon Konfigurointi > I/O-jakoasetuksetalavalikosta ja muuttamalla valikon riviä Nimi.

#### Yleiskuvaus:

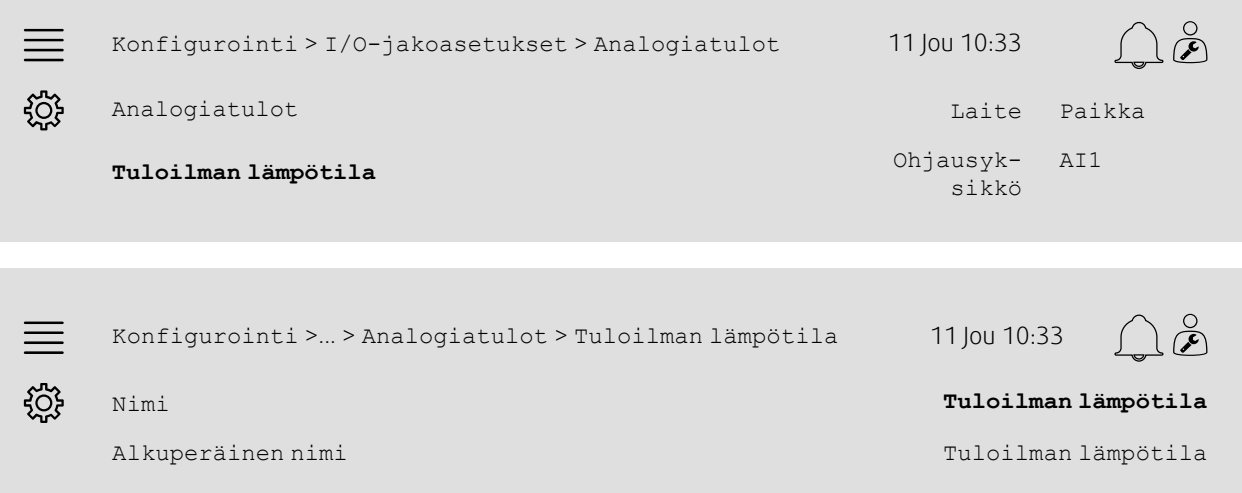

#### Vaiheittaiset ohjeet:

×

- 1. VOS<br>1. Valitse Konfigurointi navigointikuvakkeista
- 2. Valitse I/O-allokaatioasetukset.
- 3. Valitse alavalikko joka liittyy uudelleen nimettävään I/O-pisteeseen (esim. Analogiatulot, jos kyseessä on lämpötila-anturi).
- 4. Valitse uudelleen nimettävä I/O-toiminto (esim. Tuloilman lämpötila).
- 5. Muokkaa tulon/lähdön (I/O) nimeä valitsemalla Nimi.

### **5.1.3 Sekvenssin nimeäminen**

Voit muuttaa lämmitys-/jäähdytyssekvenssin nimeä valitsemalla halutun sekvenssin Konfigurointi > Toiminnot > Toiminnon aktivointi >Lämmitys-/jäähdytyssekvenssin asetukset valikosta ja muuttamalla valikon riviä Nimi.

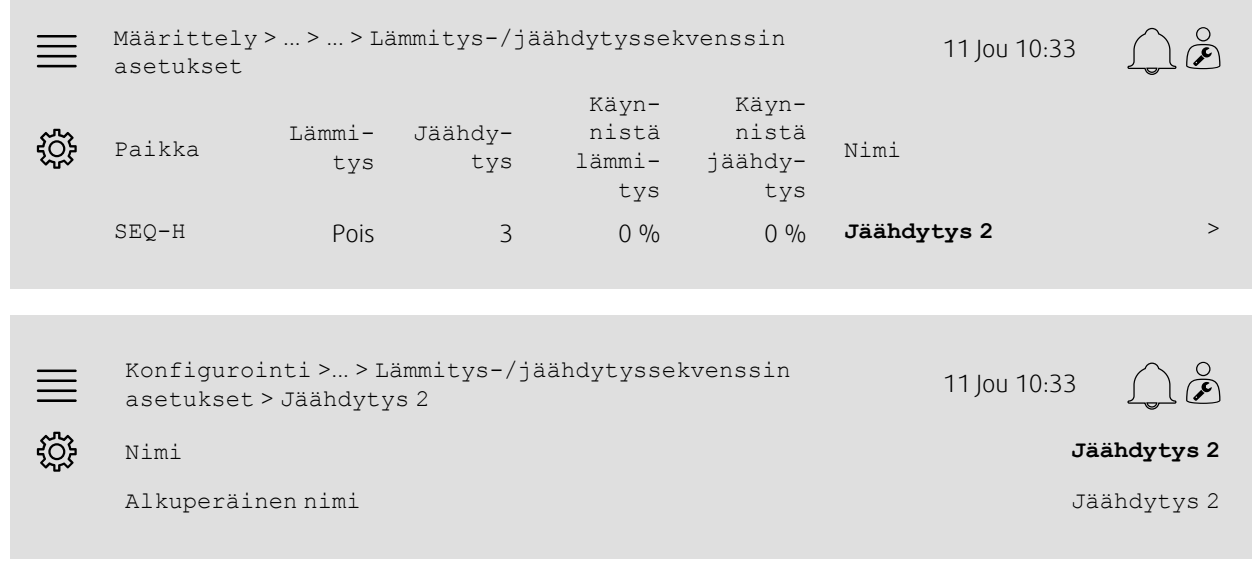

#### Vaiheittaiset ohjeet:

1. VOS<br>1. Valitse Konfigurointi navigointikuvakkeista

#### 6 | [Määrittelyn](#page-7-1) pikaohjeet

- 2. Valitse Toiminnot.
- 3. Valitse Toiminnon aktivointi.
- 4. Valitse Lämmitys-/jäähdytyssekvenssin asetukset.
- 5. Valitse uudelleen nimettävä sekvenssi (esim. Jäähdytys 2).

6. Muokkaa sekvenssin nimeä valitsemalla Nimi.

### **5.1.4 Hälytyksen nimeäminen**

Hälytysten nimien muokkaaminen on kuvattu kohdassa luku [5.2.](#page-9-0)

### <span id="page-9-0"></span>**5.2 Hälytyskonfigurointi**

Voit määrittää kaikki ohjausyksikön hälytykset valikosta Konfigurointi > Hälytykset.

#### Yleiskuvaus:

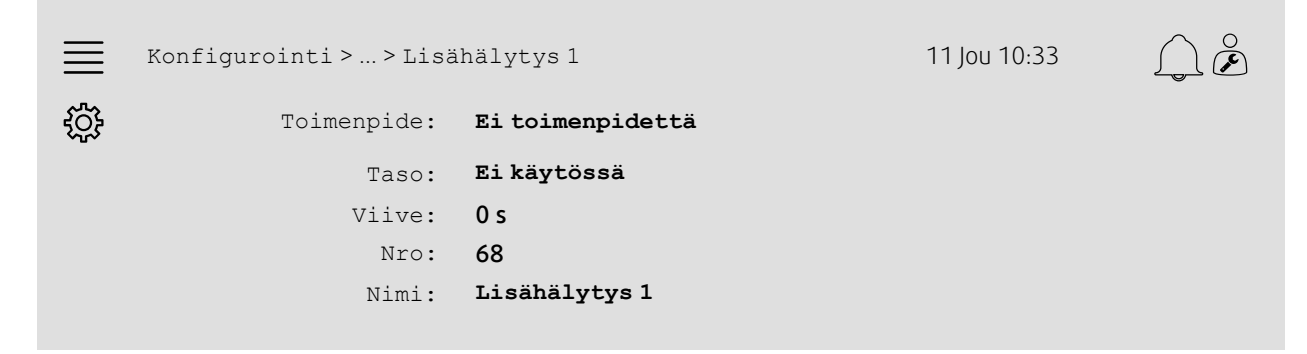

#### Vaiheittaiset ohjeet:

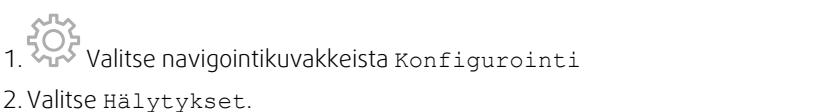

- 3. Valitse haluttu hälytys selaamalla hälytysluetteloa ja etsi hälytys joko nimen tai hälytyksen numeron perusteella
- 4. Valitse toimenpide, jonka yksikkö tekee, kun hälytys on aktiivinen (esim. Normaali pysäytys) kohtaan Toiminta
- 5. Valitse haluttu Hälytysluokka tai poista hälytys käytöstä (esim. Luokka B) kohtaan Taso
- 6. Aseta aika ennen hälytyksen aktivoitumista kohtaan Viive.
- 7. Aseta hälytyksen nimi kohtaan Nimi.

### <span id="page-9-1"></span>**5.3 Puhaltimen ohjaustyyppi (paine)**

### **5.3.1 Aktivointi**

Aktivoi paineohjaus.

Valitse Puhaltimen ohjaustyyppi kohtaan Paine, joka on Konfigurointi > Toiminnot > Toiminnon aktivointi valikossa.

### Yleiskuvaus:

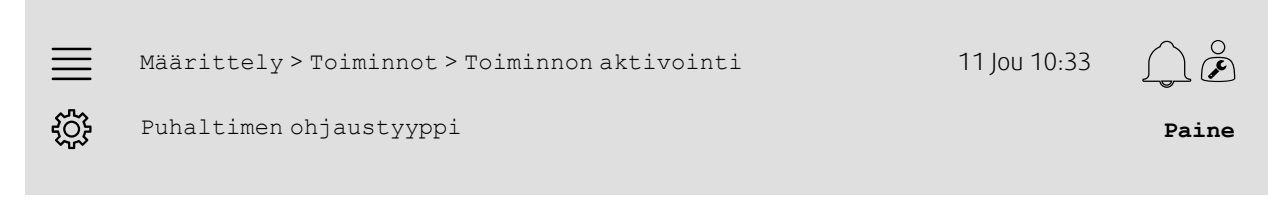

### Vaiheittaiset ohjeet:

Valitse navigointikuvakkeista Konfigurointi.

2. Valitse Toiminnot.

### Systemair

3. Valitse Toiminnon aktivointi.

4. Valitse Paine kohtaan Puhaltimen ohjaustyyppi.

### **5.3.2 Jakoasetukset**

**Varo**

Paine-eroanturien asetusten määrittely.

Valitse tulon/lähdön (I/O) paikka, johon paine-eroanturit kytketään. Aseta antureiden signaali ja vastaava mittausalue Konfigurointi > I/O-jakoasetukset > Analogiatulot valikosta.

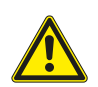

Älä käytä samaa tuloa tai lähtöä usealle toiminnolle.

Yleiskuvaus:

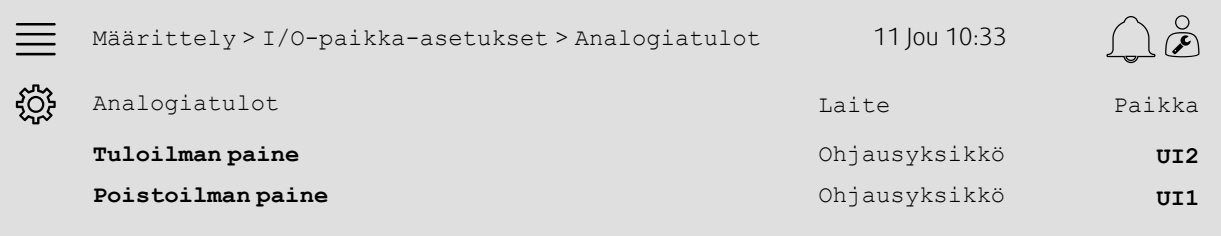

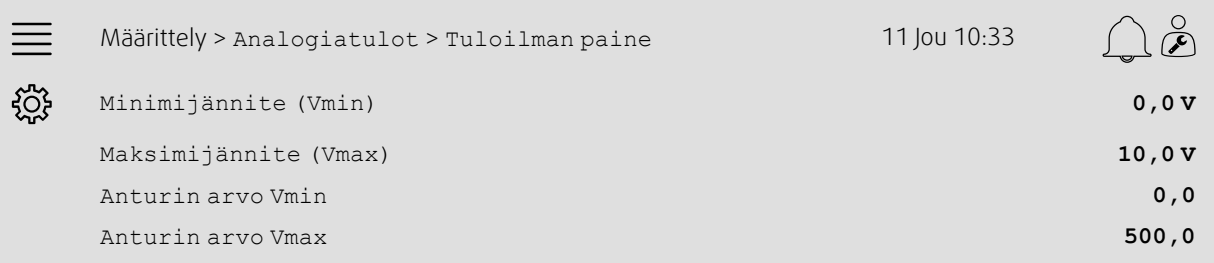

- 1. VOS<br>1. Valitse navigointikuvakkeista Konfigurointi.
- 2. Valitse I/O-jakoasetukset.
- 3. Valitse Analogiatulot.
- 4. Valitse anturiin kytketty tulo (esim. UI2) paikka-asetukseksi kohtaan Tuloilman paine
- 5. Valitse anturiin kytketty tulo (esim. UI1) paikka-asetukseksi kohtaan Poistoilman paine
- 6. Valitse Tuloilman paine
- 7. Aseta Anturi Vmin samaksi kuin anturin valitun mittausalueen aloituspiste
- 8. Aseta Anturi Vmax samaksi kuin anturin valitun mittausalueen loppupiste
- 9. Aseta Minimijännite (Vmin) ja Maksimijännite (Vmax) arvoihin, jotka vastaavat anturin signaalin tyyppiä (esim. 0…10 V, 2…10 V jne.).
- 10.Siirry takaisin kohtaan Analogiatulot (käytä valikkopolkua Konfigurointi > I/O-jakoasetukset > Analogiatulot)
- 11.Valitse Poistoilman paine ja toista vaiheet 7–9.

### **5.3.3 Toiminnan yleiskatsaus**

Aseta puhaltimen paineen asetusarvot Tiedot ja asetukset > Puhaltimen ohjaus > Puhaltimen asetusarvot valikosta.

#### Yleiskuvaus:

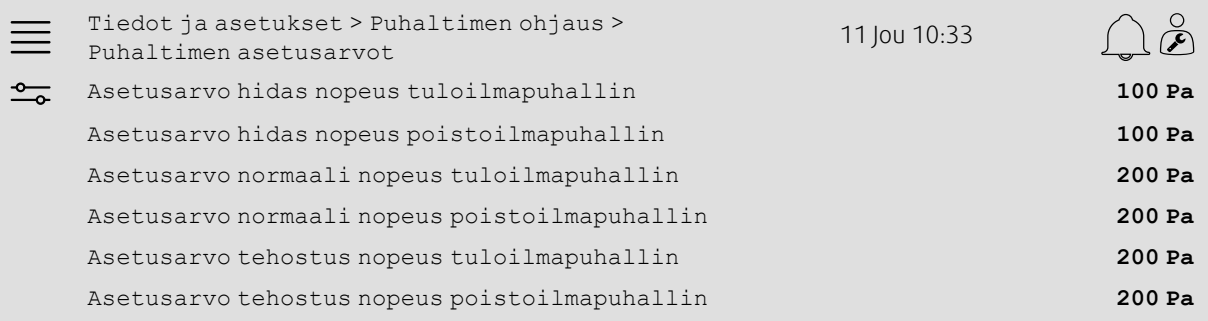

#### Vaiheittaiset ohjeet:

- 1. Valitse Tiedot ja asetukset navigointikuvakkeista
- 2. Valitse Puhaltimen ohjaus
- 3. Valitse Puhaltimen asetusarvot
- 4. Valitse ja säädä asetusarvot puhaltimien nopeustasoille.

### <span id="page-11-0"></span>**5.4 Lämpötilan ohjaustyyppi (Huone)**

### **5.4.1 Aktivointi**

Aktivoi huonelämpötilan ohjaus.

Valitse Huonelämpötilan kaskadiohjaus lämpötilan ohjaustyypiksi Konfigurointi > Toiminnot > Toiminnon aktivointi valikosta.

#### Yleiskuvaus:

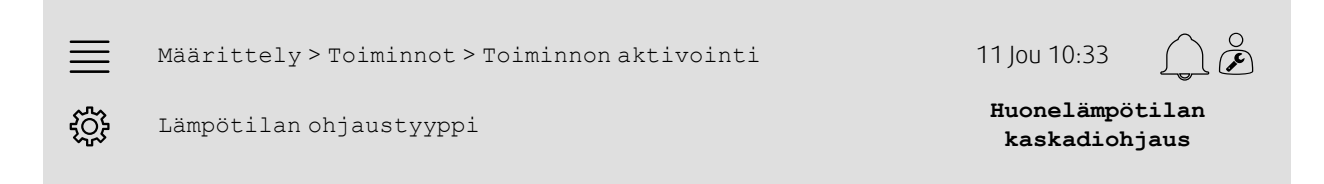

- 1. VOS<br>1. Valitse Konfigurointinavigointikuvakkeista
- 2. Valitse Toiminnot
- 3. Valitse Toiminnon aktivointi
- 4. Valitse Huonelämpötilan kaskadiohjaus kohtaan Lämpötilan ohjaustyyppi.

### **5.4.2 Konfigurointi**

Määritä kytkettyjen huonelämpötilan antureiden määrä Konfigurointi > Toiminnot > Lämpötilan ohjaus valikosta.

#### Yleiskuvaus:

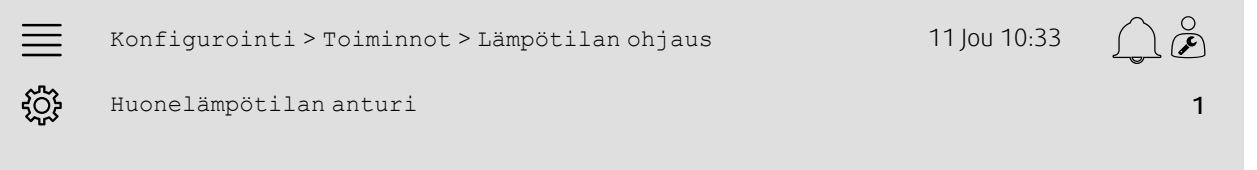

#### Vaiheittaiset ohjeet:

- 1.  $\widetilde{SO}^2$  Valitse Konfigurointi navigointikuvakkeista .
- 2. Valitse Toiminnot
- 3. Valitse Lämpötilan ohjaus
- 4. Valitse kytkettyjen Huonelämpötila-anturit määrä

### **5.4.3 Jakoasetukset**

Valitse tulojen/lähtöjen (I/O) paikat, joihin huonelämpötila-anturit on kytketty ohjausyksikössä Konfigurointi > I/O-jakoasetukset > Analogiatulot valikossa.

#### Yleiskuvaus:

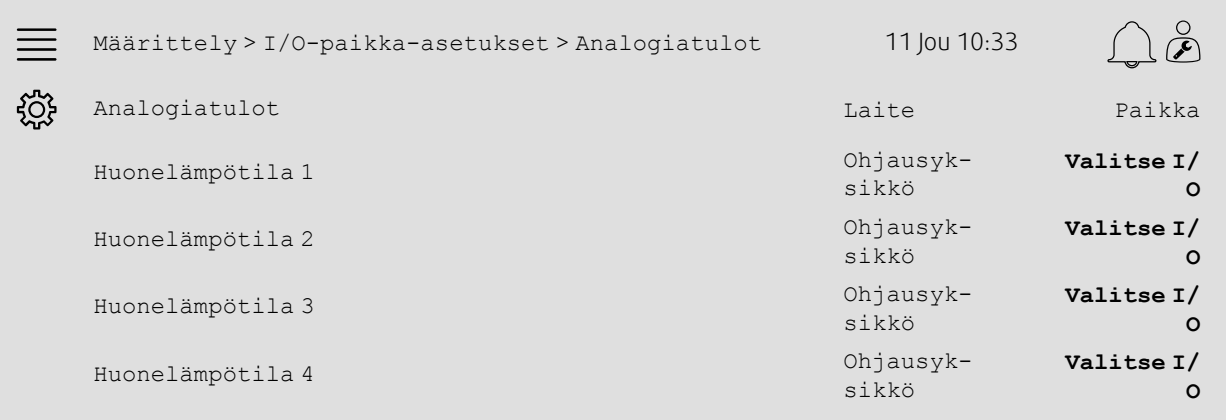

- 1. Valitse Konfigurointi navigointikuvakkeista.
- 2. Valitse I/O-jakoasetukset
- 3. Valitse Analogiatulot
- 4. Valitse anturiin kytketty tulo (esim. UI1) paikka-asetukseksi kohtaan Huonelämpötila 1/2/3/4.
- 5. Toista vaihe 4 muille huonelämpötila-antureille.

### **5.4.4 Toiminnan yleiskatsaus**

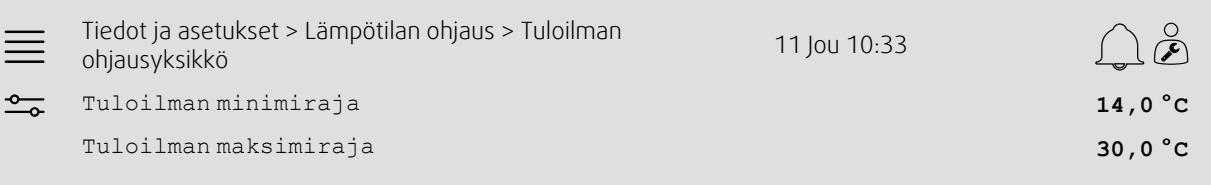

#### Vaiheittaiset ohjeet:

- 1. O Valitse Tiedot ja asetukset navigointikuvakkeista
- 2. Valitse Lämpötilan ohjaus
- 3. Valitse Huoneilmasäädin
- 4. Säädä Huoneasetusarvo haluttuun lämpötilan asetusarvoon
- 5. Siirry takaisin kohtaan Lämpötilasäätö (käytä navigointipolkua Tiedot ja asetukset > Lämpötilasäätö).
- 6. Valitse Tuloilmasäädin
- 7. Aseta Tuloilman minimiraja alhaisimpaan sallittuun tuloilman lämpötilaan.
- 8. Aseta Tuloilman maksimiraja korkeimpaan sallittuun tuloilman lämpötilaan.

### <span id="page-13-0"></span>**5.5 Pidennetty toiminta**

### **5.5.1 Aktivointi**

Valitse Kyllä kohtaan Pidennetty toiminta, joka on valikkopolussa Määrittely > Toiminnot > Toiminnon aktivointi.

#### Yleiskuvaus:

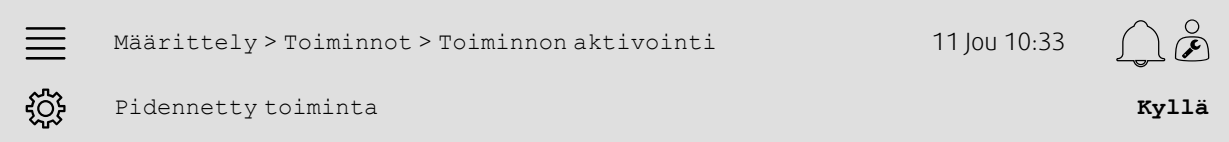

#### Vaiheittaiset ohjeet:

- 1. Valitse Konfigurointinavigointikuvakkeista
- 2. Valitse Toiminnot.
- 3. Valitse Toiminnon aktivointi.
- 4. Valitse Kyllä kohtaan Pidennetty toiminta.

### **5.5.2 Konfigurointi**

Valitse, mikä määritetyistä puhallusnopeuksista otetaan käyttöön pidennetylle toiminnalle Määrittely > Toiminnot > Pidennetty toiminta valikosta.

#### Yleiskuvaus:

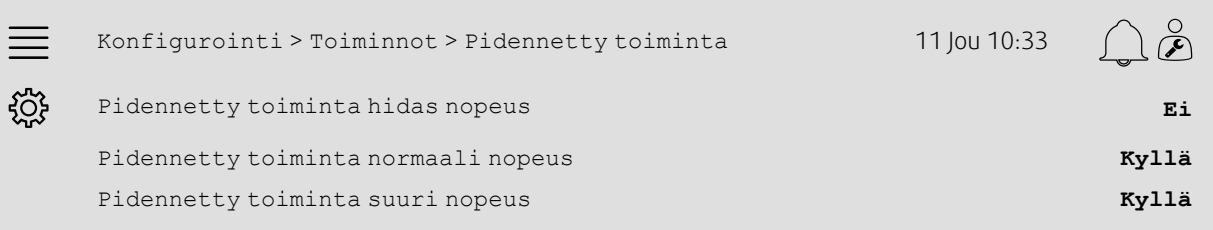

 $\infty$ 

#### Vaiheittaiset ohjeet:

- 1. Valitse Konfigurointi navigointikuvakkeista.<br>1. Valitse Konfigurointi navigointikuvakkeista.
- 2. Valitse Toiminnot
- 3. Valitse Pidennetty toiminta
- 4. Valitse Kyllä halutuille pidennetyn toiminnan puhallusnopeuksille.

### **5.5.3 Jakoasetukset**

Valitse tulojen/lähtöjen (I/O) paikat pidennetyn toiminnan nopeuksille valikkopolusta Konfigurointi > I/O-jakoasetukset > Digitaalitulot.

#### Yleiskuvaus:

 $\equiv$ 

෫෫ඁ

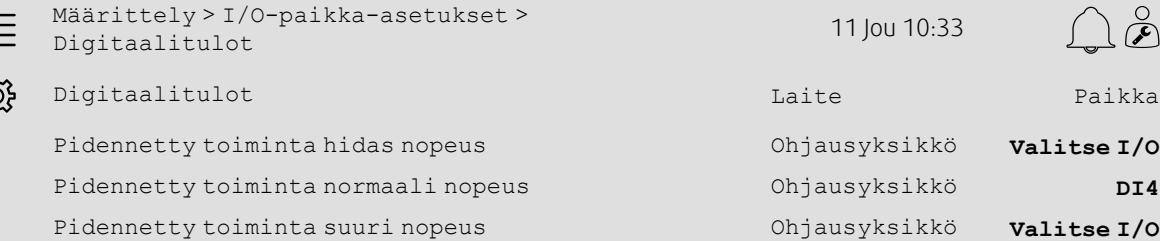

#### Vaiheittaiset ohjeet:

- 1. KOS<br>1. Valitse navigointikuvakkeista Määrittely.
- 2. Valitse I/O-jakoasetukset
- 3. Valitse Digitaalitulot
- 4. Valitse pidennetyn toiminnan tulo (esim. DI4) paikka-asetukseksi toiminnollePidennetty toiminta hidas nopeus, Pidennetty toiminta normaali nopeus, Pidennetty toiminta suuri nopeus.
- 5. Toista vaihe 4 muille pidennetyn toiminnan nopeuksille.

### **5.5.4 Toiminnan yleiskatsaus**

Säädä pidennetylle toiminta-ajalle haluttu pysäytysviive Aika-asetukset-valikosta.

#### Yleiskuvaus:

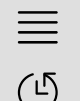

Aika-asetukset 11 Jou 10:33

Pidennetyn toiminnan pysäytysviive **0 min**

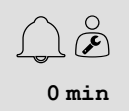

#### Vaiheittaiset ohjeet:

1. Valitse Aika-asetuksetnavigointikuvakkeista

2. Aseta haluttu pysäytysviive kohdasta Pidennetyn toiminnan pysäytysviive

### <span id="page-15-0"></span>**5.6 Puhaltimen kompensointi**

### **5.6.1 Aktivointi**

Valitse Kyllä kohtaan Puhaltimen kompensointi, joka on valikkopolussa Konfigurointi > Toiminnot > Toiminnon aktivointi.

#### Yleiskuvaus:

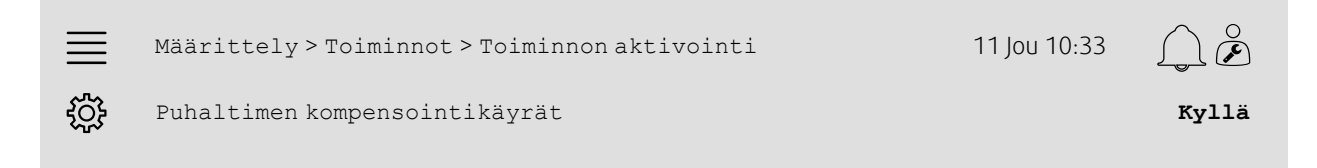

#### Vaiheittaiset ohjeet:

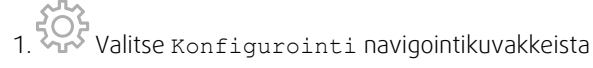

- 2. Valitse Toiminnot
- 3. Valitse Toiminnon aktivointi
- 4. Valitse Kyllä kohtaan Puhaltimen kompensointikäyrät.

### **5.6.2 Konfigurointi**

Valitse ja määrittele puhaltimen kompensointikäyrä Konfigurointi > Toiminnot > Puhaltimen kompensointikäyrät valikkopolusta.

#### Yleiskuvaus:

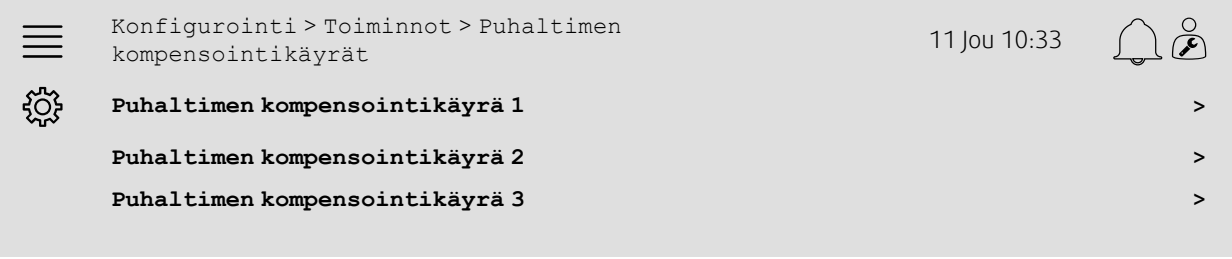

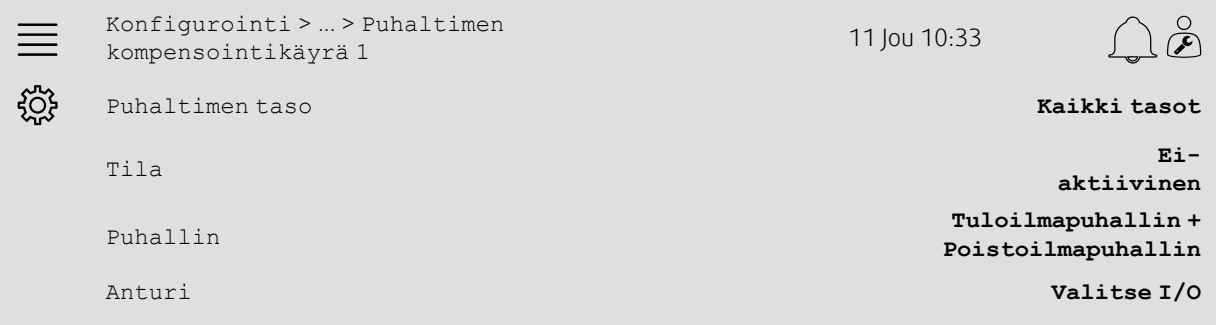

#### Vaiheittaiset ohjeet:

- 1. Valitse Konfigurointinavigointikuvakkeista
- 2. Valitse Toiminnot.
- 3. Valitse Puhaltimen kompensointikäyrä 1/2/3.
- 4. Valitse mille puhallintaso(i)lle kompensointikäyrä lisätään kohdasta Puhaltimen taso
- 5. Valitse, milloin kompensointikäyrä on aktiivinen, kohdasta Tila
- 6. Valitse, mitä puhallinta kompensointikäyrä koskee kohtaan Puhallin
- 7. Valitse, mitä käytettävissä olevista antureista käytetään kompensoinnissa.

### **5.6.3 Toiminnan yleiskatsaus**

Aseta puhaltimen asetusarvon kompensointiarvot ja anturin tuloarvot käyrän pisteille valikkopolusta Tiedot ja asetukset > Puhaltimen ohjaus > Puhaltimen kompensointikäyrät.

#### Yleiskuvaus:

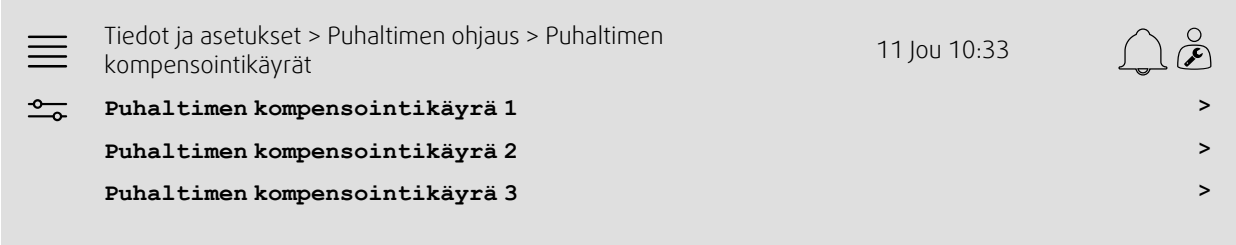

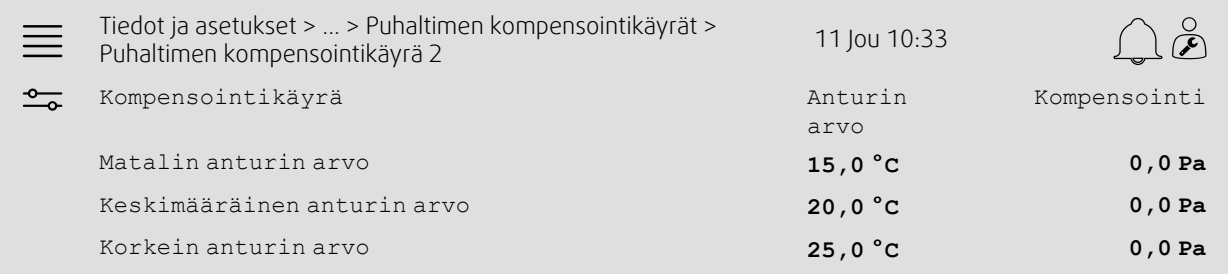

- 1. O Valitse Tiedot ja asetukset navigointikuvakkeista
- 2. Valitse Puhaltimen ohjaus
- 3. Valitse Puhaltimen kompensointikäyrät
- 4. Valitse Puhaltimen kompensointikäyrä 1/2/3.
- 5. Aseta Matalin anturin arvo
	- a. Aseta matalin anturin arvo kompensoinnille kohtaan Anturin arvo
	- b. Aseta haluttu puhaltimen asetusarvon kompensointi tähän anturiarvoon kohtaan Kompensointi
- 6. Aseta Keskimääräinen anturin arvo
	- a. Aseta keskimääräinen anturin arvo kompensoinnille kohtaan Anturin arvo
	- b. Aseta haluttu puhaltimen asetusarvon kompensointi tähän anturiarvoon kohtaan Kompensointi
- 7. Aseta Korkein anturin arvo
	- a. Aseta suurin anturin arvo kompensoinnille kohtaan Anturin arvo
	- b. Aseta haluttu puhaltimen asetusarvon kompensointi tähän anturiarvoon kohtaan Kompensointi

### <span id="page-17-0"></span>**5.7 CO2 ohjaus (Puhaltimen käynnistys/pysäytys)**

### **5.7.1 Aktivointi**

Aktivoi puhaltimen käynnistys/pysäytys CO2-ohjauksessa käytettävissä olevien toimintojen luettelosta, joka on valikkopolussa Konfigurointi > Toiminnot > Toiminnon aktivointi.

#### Yleiskuvaus:

Konfigurointi > Toiminnot > Toiminnon aktivointi 11 Jou 10:33

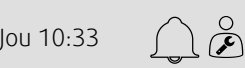

CO2-ohjaus **Puhaltimen käynnistys/ pysäytys**

#### Vaiheittaiset ohjeet:

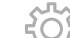

<u>දිරිදි</u>

- 1. Valitse Konfigurointi navigointikuvakkeista
- 2. Valitse Toiminnot
- 3. Valitse Toiminnon aktivointi
- 4. Paina CO2-ohjaus
- 5. Valitse Puhaltimen käynnistys/pysäytys alasvetovalikosta.

### **5.7.2 Konfigurointi**

Valitse, millä puhallusnopeudella yksikön pitää käynnistyä/toimia, kun CO2:n valvontaan kuuluva Puhaltimen käynnistys/pysäytys on aktiivinen, valikkopolusta Määrittely > Toiminnot > CO2:n valvonta.

#### Yleiskuvaus:

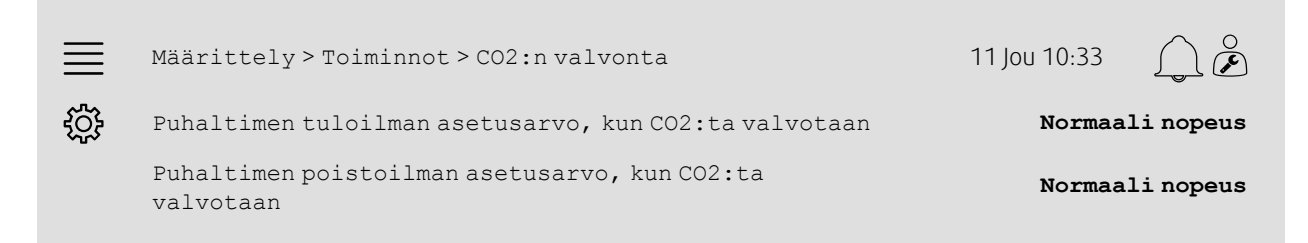

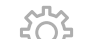

- 1.  $\frac{1}{2}$  Valitse navigointikuvakkeista Määrittely.
- 2. Valitse Toiminnot.
- 3. Valitse CO2:n valvonta.
- 4. Aseta haluttu tuloilman puhallusnopeus Puhaltimen käynnistykselle/pysäytykselle kohtaan Puhaltimen tuloilman asetusarvo, kun CO2:ta valvotaan.
- 5. Aseta haluttu poistoilman puhallusnopeus Puhaltimen käynnistykselle/pysäytykselle kohtaan Puhaltimen poistoilman asetusarvo, kun CO2:ta valvotaan.

### **5.7.3 Jakoasetukset**

Valitse tulon/lähdön (I/O) paikka, jossa CO2-anturi kytketään ohjausyksikköön, valikkopolusta Määrittely > I/Opaikka-asetukset > Analogiatulot.

#### Yleiskuvaus:

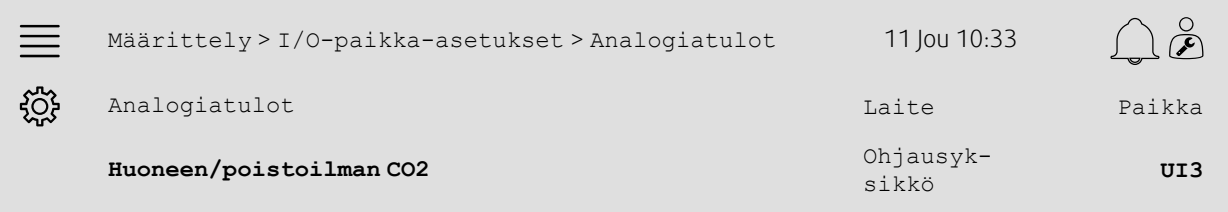

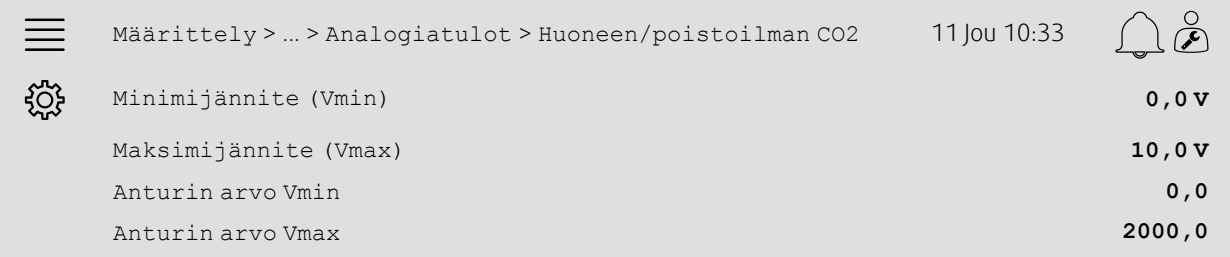

- 1. Valitse navigointikuvakkeista Määrittely.<br>1. Valitse navigointikuvakkeista Määrittely.
- 2. Valitse I/O-paikka-asetukset.
- 3. Valitse Analogiatulot.
- 4. Valitse anturiin kytketty tulo (esim. UI3) paikka-asetukseksi kohtaan Huoneen/poistoilman CO2.
- 5. Valitse Huoneen/poistoilman CO2.
- 6. Aseta Anturin arvo Vmin samaksi kuin anturin valitun mittausalueen aloituspiste.
- 7. Aseta Anturin arvo Vmax samaksi kuin anturin valitun mittausalueen loppupiste.
- 8. Aseta Minimijännite (Vmin) ja Maksimijännite (Vmax) arvoihin, jotka vastaavat anturin signaalin tyyppiä (esim. 0…10 V, 2…10 V jne.).

### **5.7.4 Käyttöasetukset**

Säädä CO2-rajat puhaltimen käynnistykselle/pysäytykselle ja aseta CO2:n valvonnan minimitoiminta-aika valikkopolusta Tiedot ja asetukset > Tarveohjaus > CO2.

#### Yleiskuvaus:

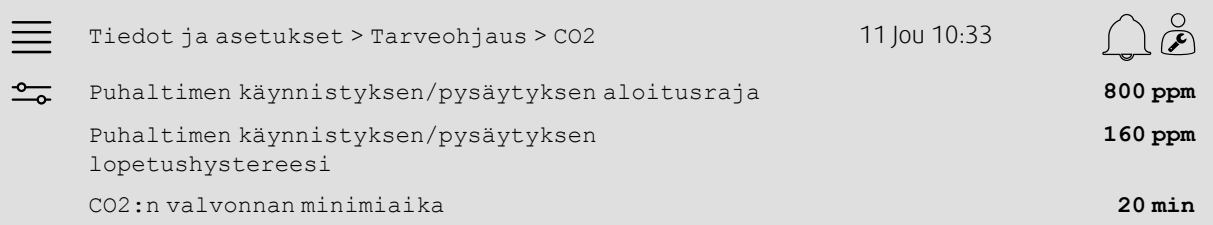

#### Vaiheittaiset ohjeet:

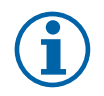

#### **Huom!**

Asetusarvo CO2 ei aktiivinen tässä määrittelyssä. CO2-asetusarvoa käyttää vain CO2-toiminto Sekoituspelti.

1. O Valitse navigointikuvakkeista Tiedot ja asetukset.

- 2. Valitse Tarveohjaus.
- 3. Valitse CO2.
- 4. Aseta Puhaltimen käynnistyksen/pysäytyksen aloitusraja halutulle CO2-tasolle, jolla puhaltimen käynnistys/pysäytys alkaa.
- 5. Aseta Puhaltimen käynnistyksen/pysäytyksen lopetushystereesi halutulle tasolle, jolle CO2:n määrän on laskettava, jotta puhaltimen käynnistys/pysäytys päättyy.

### <span id="page-19-0"></span>**5.8 Tulipalo/savu (Tulipalo)**

### **5.8.1 Aktivointi**

Aktivoi tulipalotoiminto valitsemalla vaihtoehto Tulipalo kohtaan Tulipalo/savu käytettävissä olevien toimintojen luettelosta, joka on valikkopolussa Määrittely > Toiminnot > Toiminnon aktivointi.

#### Yleiskuvaus:

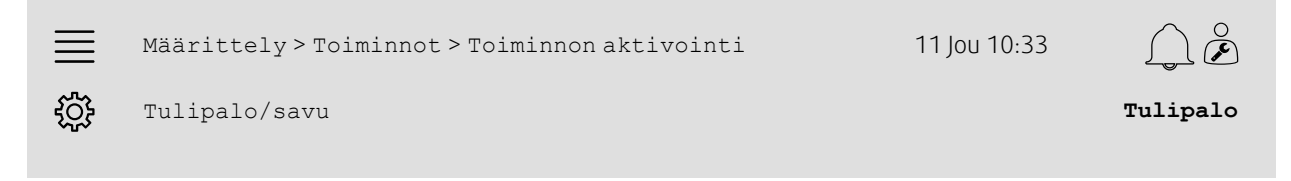

- 1.  $\frac{1}{2}$  Valitse navigointikuvakkeista Määrittely.
- 2. Valitse Toiminnot.
- 3. Valitse Toiminnon aktivointi.
- 4. Valitse Tulipalo kohtaan Tulipalo/savu.

### **5.8.2 Konfigurointi**

Määritä ilmanvaihtokoneen toiminta, tulo-/poistoilmapellit, puhaltimen asetusarvot ja palonrajoitintoiminto palohälytystilanteessa valikkopolusta Määrittely > Toiminnot > Tulipalo/savu > Palotoiminto.

#### Yleiskuvaus:

j

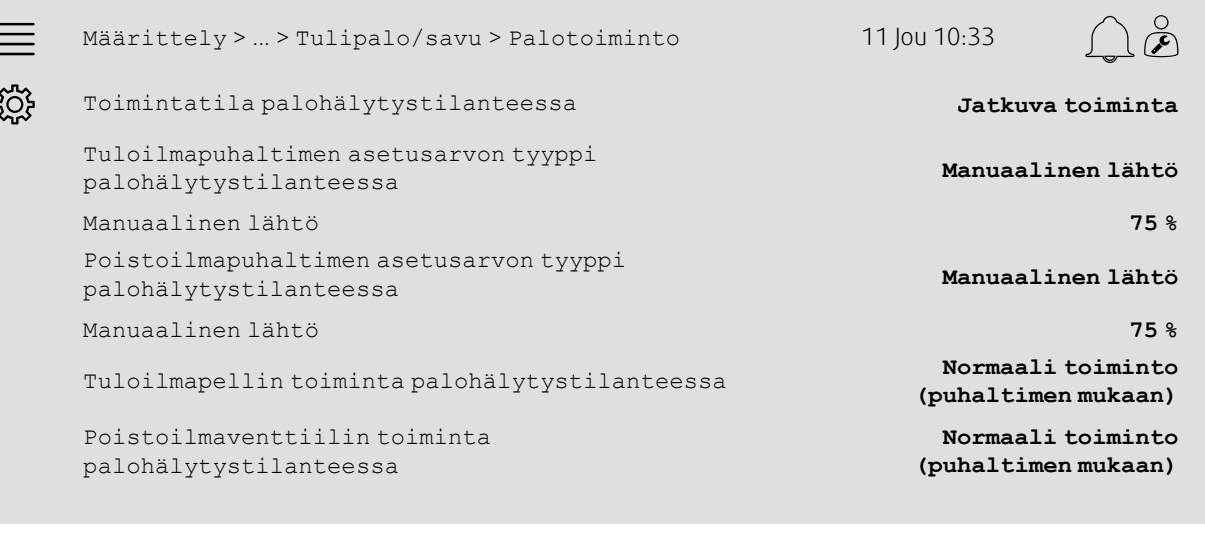

Määrittely > ... > Palotoiminto > Palonrajoitin 11 Jou 10:33

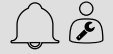

Tila **Ei aktiivinen** Testi **Ei testiä**

#### Vaiheittaiset ohjeet:

 $\equiv$ 

ग़ऀॖ

1. Valitse navigointikuvakkeista Määrittely.

2. Valitse Toiminnot.

- 3. Valitse Tulipalo/savu.
- 4. Valitse Palotoiminto.
- 5. Valitse haluttu ilmanvaihtokoneen toiminta palohälytystilanteessa kohdasta Tila.
- 6. Valitse haluttu puhaltimen asetusarvon tyyppi kohdasta Tuloilmapuhaltimen asetusarvon tyyppi palohälytystilanteessa.
- 7. Valitse haluttu puhaltimen asetusarvon tyyppi kohdasta Poistoilmapuhaltimen asetusarvon tyyppi palohälytystilanteessa.
- 8. Jos on valittu joko Manuaalinen asetusarvo tai Manuaalinen lähtö, aseta haluttu arvo nyt näkyvissä olevalle vastaavalle valikon riville.
- 9. Valitse tulo-/poistoilmapellin toiminta palohälytystilanteessa kohdasta Tulo-/poistoilmapelti palohälytystilanteessa.

10.Valitse Palonrajoitin.

- 11.Valitse palonrajoittimien normaali asento tai ilmaise, jos palonrajoitustoimintoa ei käytetä, kohdassa Tila.
- 12.Valitse, testataanko palonrajoittimia ja miten se tehdään, kohdasta Testi.

#### 18 | [Määrittelyn](#page-7-1) pikaohjeet

#### **5.8.3 Jakoasetukset**

Valitse tulojen/lähtöjen (I/O) paikat, joissa palohälytyksen aktivoinnin tulo, palonrajoittimen lähtö ja sijaintipalautteen tulo kytketään ohjausyksikköön, valikkopolusta Määrittely > I/O-paikka-asetukset ja alavalikoista Digitaalitulot ja Digitaalilähdöt.

#### Yleiskuvaus:

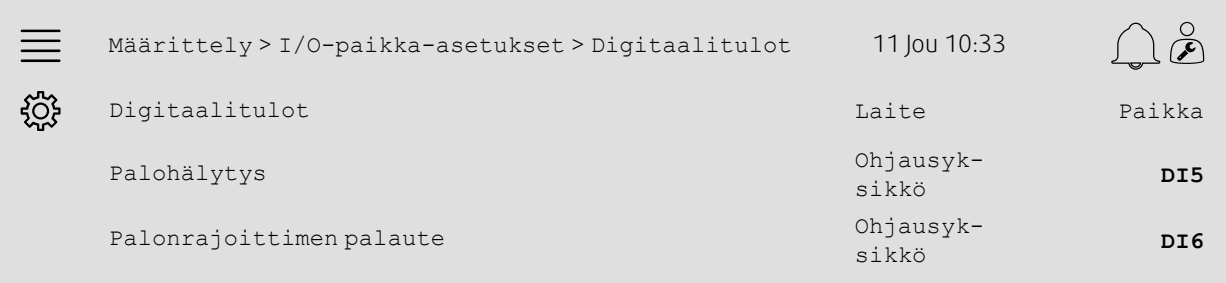

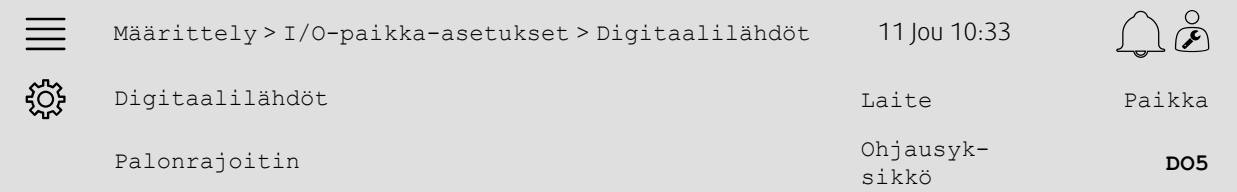

#### Vaiheittaiset ohjeet:

- 
- 1. VOS<br>1. Valitse navigointikuvakkeista Määrittely.
- 2. Valitse I/O-paikka-asetukset.
- 3. Valitse Digitaalitulot.
- 4. Valitse palohälytyksen kontaktiin/anturiin kytketty tulo (esim. DI5) paikka-asetukseksi kohtaan Palohälytys.

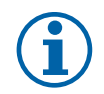

### **Huom!**

Vaiheet 5–8: Tehdään vain, jos palonrajoittimet on määritetty.

- 5. Valitse palonrajoittimen paikkakytkimiin kytketty tulo (esim. DI6) paikka-asetukseksi kohtaan Palonrajoittimen palaute.
- 6. Siirry takaisin kohtaan I/O-paikka-asetukset (käytä valikkopolkua Määrittely > I/O-paikka-asetukset).
- 7. Valitse Digitaalilähdöt.
- 8. Valitse palonrajoittimeen kytketty lähtö (esim. DO5) paikka-asetukseksi kohtaan Palonrajoitin.

### **5.8.4 Toiminnan yleiskatsaus**

Määritä palonrajoittimen testin asetukset valikkopolusta Tiedot ja asetukset > Tulipalo/savu.

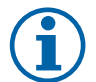

**Huom!**

Tehdään vain, jos palonrajoittimen testi on määritetty.

#### Yleiskuvaus:

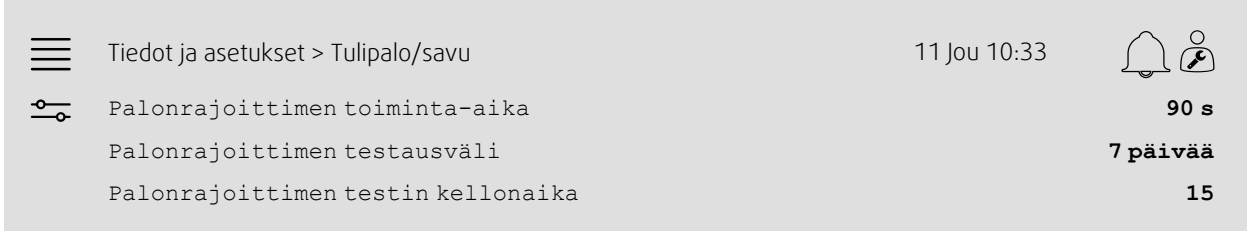

#### Vaiheittaiset ohjeet:

1. O Valitse navigointikuvakkeista Tiedot ja asetukset.

- 2. Valitse Tulipalo/savu.
- 3. Aseta palonrajoittimen pisin sallittu toiminta-aika kohtaan Palonrajoittimen toiminta-aika.
- 4. Aseta palonrajoittimen testausväli päivinä kohtaan Palonrajoittimen testausväli.
- 5. Valitse palonrajoittimen testin kellonaika (1–24) kohtaan Palonrajoittimen testin kellonaika. Esim. 15 tarkoittaa, että palonrajoittimen testi alkaa kello 15 testauspäivänä.

### <span id="page-22-0"></span>**5.9 Vapaajäähdytys**

### **5.9.1 Aktivointi**

Valitse Kyllä kohtaan Vapaajäähdytys käytettävissä olevien toimintojen luettelosta, joka on valikkopolussa Määrittely > Toiminnot > Toiminnon aktivointi.

#### Yleiskuvaus:

Määrittely > Toiminnot > Toiminnon aktivointi 11 Jou 10:33 <u> {Ö}</u> Vapaajäähdytys **Kyllä**

#### Vaiheittaiset ohjeet:

1. VOS<br>1. Valitse navigointikuvakkeista Määrittely.

2. Valitse Toiminnot.

- 3. Valitse Toiminnon aktivointi.
- 4. Valitse Kyllä kohtaan Vapaajäähdytys.

### **5.9.2 Toiminnan yleiskatsaus**

Aseta kaikki vapaajäähdytyksen toimintaparametrit valikkopolusta Tiedot ja asetukset > Tarveohjaus > Vapaajäähdytys.

#### Yleiskuvaus:

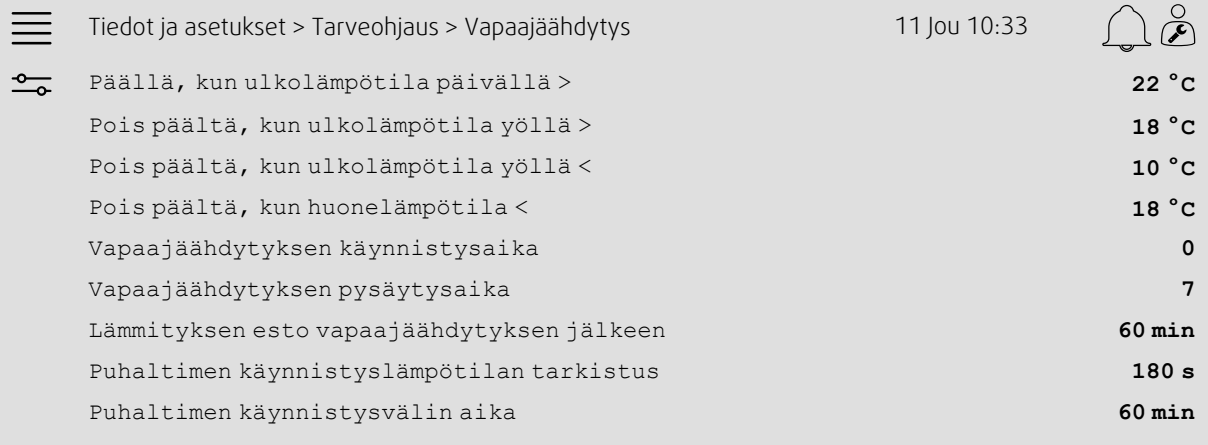

- 1. Valitse navigointikuvakkeista Tiedot ja asetukset.
- 2. Valitse Tarveohjaus.
- 3. Valitse Vapaajäähdytys.
- 4. Aseta päiväsajan ulkolämpötilan minimiraja, jossa vapaajäähdytys käynnistyy, kohtaan Päällä, kun ulkolämpötila päivällä>
- 5. Aseta yöajan ulkolämpötilan vaihteluväli, jolla vapaajäähdytys on sallittu, kohtaan Pois päältä, kun ulkolämpötila yöllä >/<
- 6. Aseta huone-/poistoilman lämpötilan minimiraja, jossa vapaajäähdytys kytketään pois päältä.
- 7. Aseta aikaväli, jolla vapaajäähdytys on sallittu (0–24) kohtaan Vapaajäähdytyksen käynnistys-/pysäytysaika. Esim. 0–7 tarkoittaa, että vapaajäähdytys on päällä yöllä kello 12–7 lämpötilarajojen salliessa.
- 8. Aseta haluttu aika, jolloin ohjausyksikkö estää lämmityksen vapaajäähdytyksen jälkeen.
- 9. Aseta haluttu puhaltimen toiminta-aika, jolloin tuloilman lämpötila-anturi tarkistaa ulkolämpötilan.
- 10.Aseta tuloilman lämpötila-anturin suorittamien ulkolämpötilan tarkistusten välinen aika.

### <span id="page-24-0"></span>**5.10 Ulkoinen jäähdytin (DX)**

### **5.10.1 Aktivointi**

Valitse ja aktivoi käyttämätön jäähdytyssekvenssi (C, H tai J) valikkopolusta Määrittely > Toiminnot > Toiminnon aktivointi > Lämmitys-/jäähdytyssekvenssin asetukset.

#### Yleiskuvaus:

a.

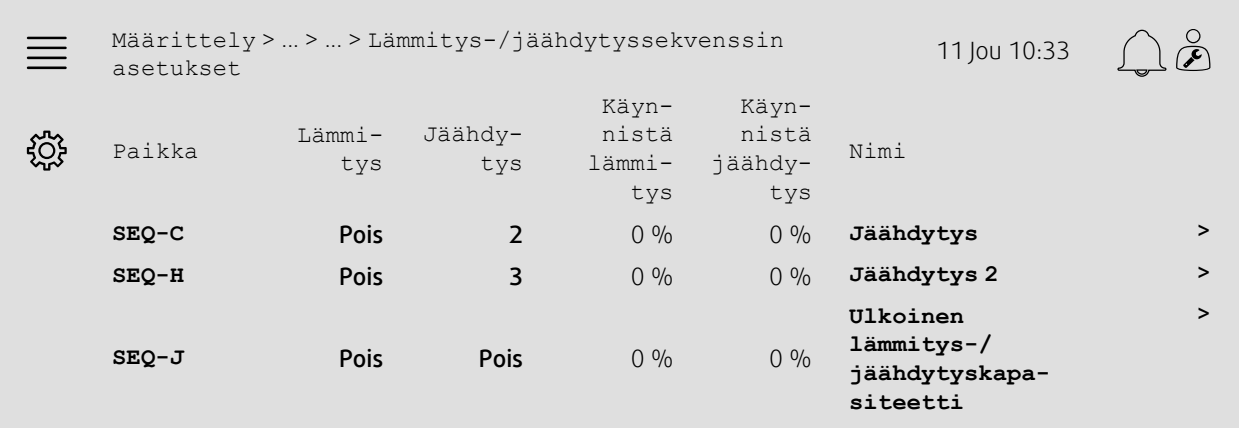

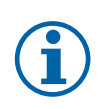

### **Huom!**

Pois = Sekvenssi ei aktivoitu. Pienempinumeroinen sekvenssi aktivoituu ennen suurempinumeroista sekvenssiä.

Ohjelmistoversiossa 4.0–1–05 termi Pois on korvattu sanalla Ei.

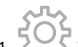

- 1. Valitse navigointikuvakkeista Määrittely.
- 2. Valitse Toiminnot.
- 3. Valitse Toiminnon aktivointi.
- 4. Valitse Lämmitys-/jäähdytyssekvenssin asetukset.
- 5. 5. Määritä jäähdytyssekvenssin aktivointijärjestys valitsemalla numero (1–10) sarakkeesta Jäähdytys sekvenssille SEQ-C, -H tai -J.

#### 22 | [Määrittelyn](#page-7-1) pikaohjeet

### **5.10.2 Konfigurointi**

Määritä kytkettävän jäähdyttimen tyyppi valikkopolusta Määrittely > Toiminnot > Toiminnon aktivointi > Lämmitys-/jäähdytyssekvenssin asetukset > Jäähdytys.

#### Yleiskuvaus:

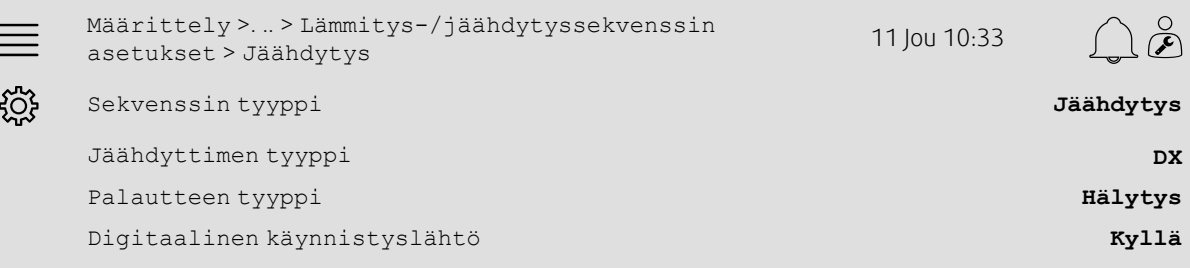

#### Vaiheittaiset ohjeet:

- 
- 1. VOC Valitse navigointikuvakkeista Määrittely.
- 2. Valitse Toiminnot.
- 3. Valitse Lämmitys-/jäähdytyssekvenssin asetukset.
- 4. Valitse Jäähdytys (SEQ-C).
- 5. Aseta Sekvenssin tyyppi valintaan Jäähdytys.
- 6. Valitse jäähdyttimen tyyppi (esim. DX).
- 7. Valitse jäähdyttimen antaman palautteen tyyppi kohtaan Palautteen tyyppi (esim. Hälytys tai Toiminnan ilmaisu).
- 8. Valitse Kyllä kohtaan Digitaalinen käynnistyslähtö, jos ulkoinen jäähdytin tarvitsee digitaalisen käynnistyssignaalin.

### **5.10.3 Jakoasetukset**

Valitse tulojen/lähtöjen (I/O) paikat, joissa jäähdyttimen ohjaussignaalin lähtö, digitaalinen käynnistyslähtö ja palautteen tulo kytketään ohjausyksikköön, valikkopolusta Määrittely > I/O-paikka-asetukset ja alavalikoista Digitaalitulot, Analogialähdöt ja Digitaalilähdöt.

#### Yleiskuvaus:

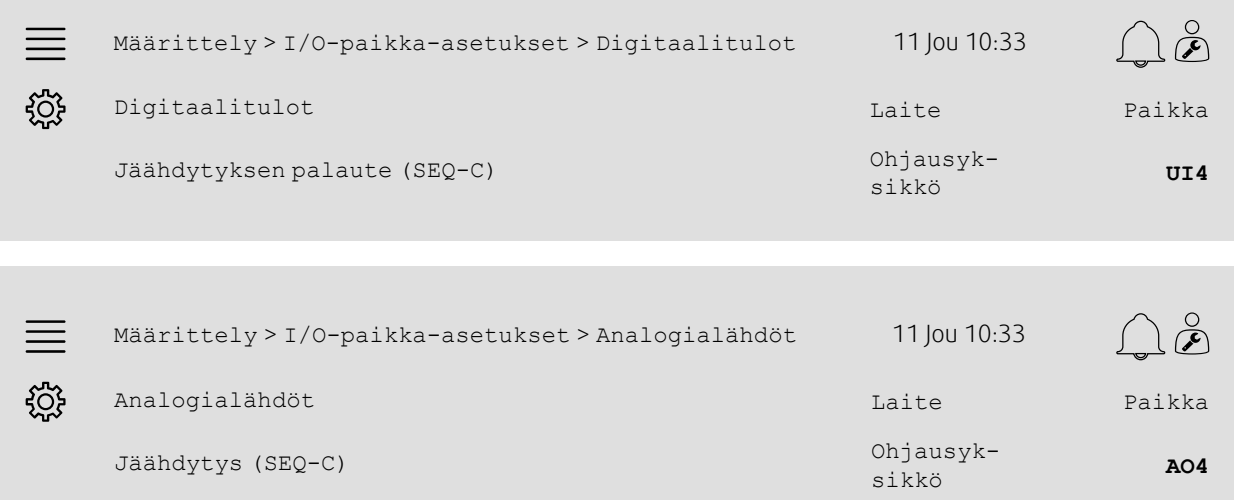

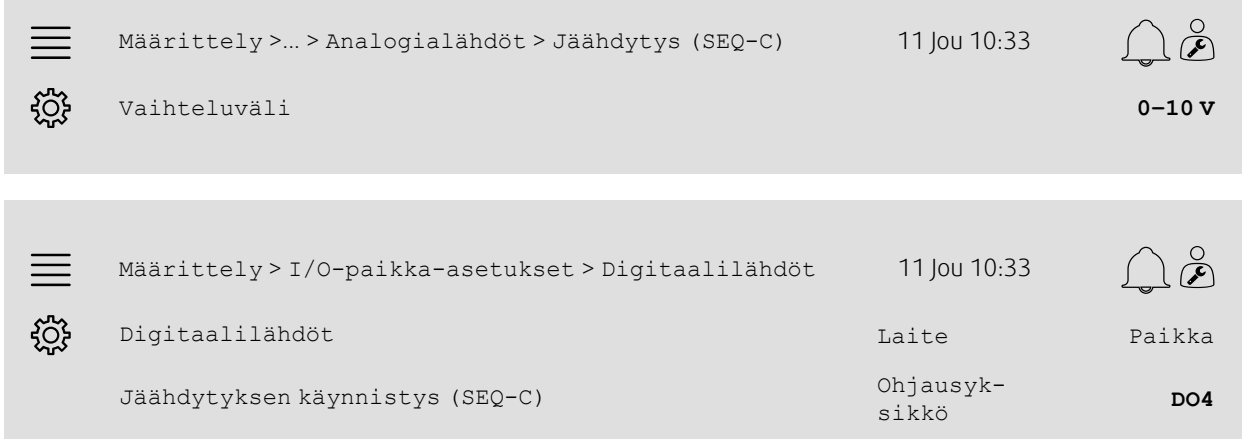

- 1. VOS<br>1. Valitse navigointikuvakkeista Määrittely.
- 2. Valitse I/O-paikka-asetukset.
- 3. Valitse Digitaalitulot.
- 4. Valitse jäähdyttimen palautteen kontaktiin kytketty tulo (esim. UI4) paikka-asetukseksi kohtaan Jäähdytyksen palaute (SEQ-C).
- 5. Siirry takaisin kohtaan I/O-paikka-asetukset (käytä valikkopolkua Määrittely > I/O-paikka-asetukset).
- 6. Valitse Analogialähdöt.
- 7. Valitse jäähdyttimen ohjaussignaaliin kytketty analogialähtö (esim. AO4) paikka-asetukseksi kohtaan Jäähdytys  $(SEQ-C)$ .
- 8. Valitse Jäähdytys (SEQ-C).
- 9. Säädä Vaihteluväli sopivaksi ulkoisen jäähdyttimen signaalivälille (esim. 2–10 V).
- 10.Siirry takaisin kohtaan I/O-paikka-asetukset (käytä valikkopolkua Määrittely > I/O-paikkaasetukset).
- 11.Valitse Digitaalilähdöt.
- 12.Valitse jäähdyttimeen kytketty digitaalilähtö (esim. DO4) paikka-asetukseksi kohtaan Jäähdytyksen käynnistys  $(SEQ-C)$ .

#### 24 | [Määrittelyn](#page-7-1) pikaohjeet

### **5.10.4 Toiminnan yleiskatsaus**

Aseta digitaalilähdön käynnistys-/pysäytyspiste: Jäähdytyksen käynnistys (SEQ-C) valikkopolusta Tiedot ja asetukset > Lämpötilan ohjaus > Jäähdytys.

#### Yleiskuvaus:

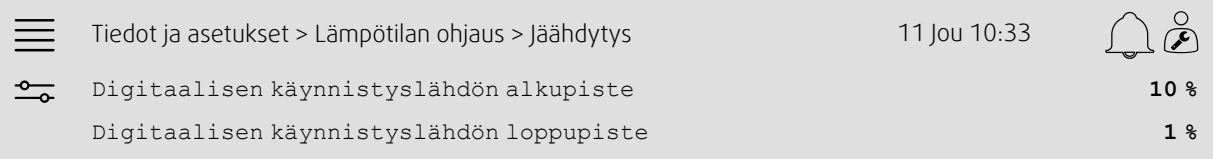

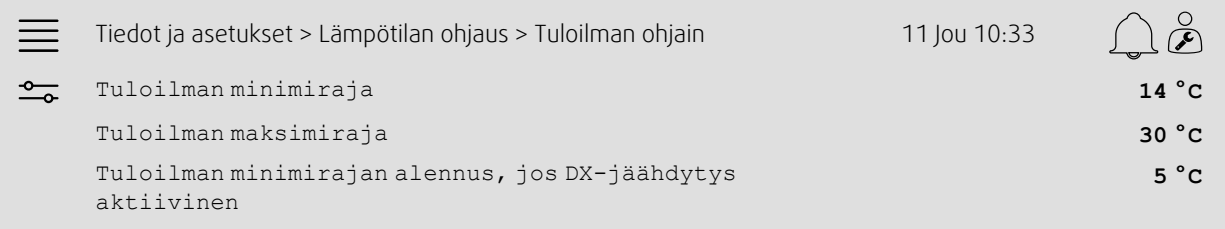

#### Vaiheittaiset ohjeet:

1. O Valitse navigointikuvakkeista Tiedot ja asetukset.

2. Valitse Lämpötilan ohjaus.

3. Valitse Jäähdytys.

4. Aseta haluttu teho-%, jossa digitaalilähtö aktivoidaan, kohtaan Digitaalisen käynnistyslähdön alkupiste.

- 5. Aseta haluttu teho-%, jossa digitaalilähtö kytketään pois, kohtaan Digitaalisen käynnistyslähdön loppupiste.
- 6. Siirry takaisin kohtaan Lämpötilan ohjaus (käytä navigointipolkua Tiedot ja asetukset > Lämpötilan ohjaus).
- 7. Valitse Tuloilman ohjausyksikkö.
- 8. Säädä alhaisin sallittu tuloilman lämpötila, kun DX-jäähdytys on aktiivinen, kohtaan Tuloilman minimirajan alennus, jos DX-jäähdytys aktiivinen.

### <span id="page-28-0"></span>**5.11 Ulkoinen lämmityslaite (vesi)**

### **5.11.1 Aktivointi**

Valitse ja aktivoi käyttämätön lämmityssekvenssi (A, G tai J) valikkopolusta Määrittely > Toiminnot > Toiminnon aktivointi > Lämmitys-/jäähdytyssekvenssin asetukset.

#### Yleiskuvaus:

×

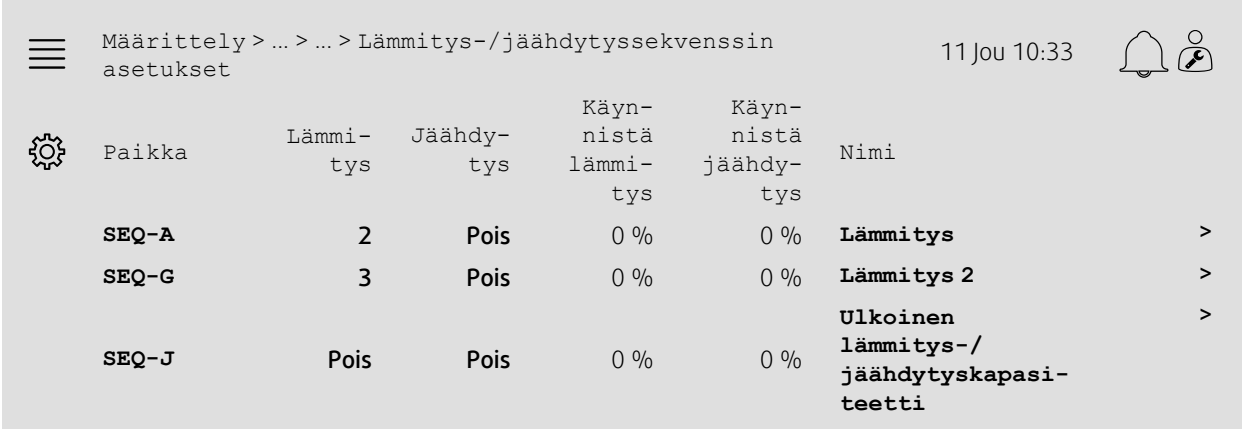

#### Vaiheittaiset ohjeet:

- 1. KOS<br>1. Valitse navigointikuvakkeista Määrittely.
- 2. Valitse Toiminnot.
- 3. Valitse Toiminnon aktivointi.
- 4. Valitse Lämmitys-/jäähdytyssekvenssin asetukset.
- 5. 5. Määritä lämmityssekvenssin aktivointijärjestys valitsemalla numero (1–10) sarakkeesta Lämmitys sekvenssille SEQ-A, -G tai -J.

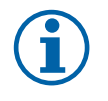

### **Huom!**

Pois = Sekvenssi ei aktivoitu. Pienempinumeroinen sekvenssi aktivoituu ennen suurempinumeroista sekvenssiä.

Ohjelmistoversiossa 4.0–1–05 termi Pois on korvattu sanalla Ei.

### **5.11.2 Konfigurointi**

Määrittele kytketyn lämmityslaitteen tyyppi (esim. vesi) ja lisätoiminnot, kuten jäätymissuojaus ja pumpun ohjaus, valikkopolusta Määrittely > Toiminnot > Toiminnon aktivointi > Lämmitys-/jäähdytyssekvenssin asetukset > Lämmitys.

#### Yleiskuvaus:

 $\frac{1}{2}$ 

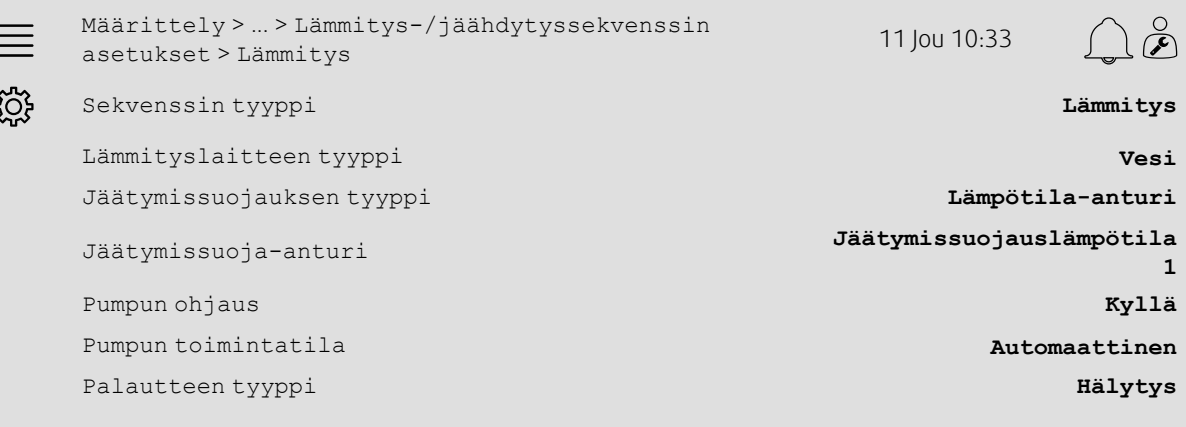

- 1. Valitse Konfigurointi navigointikuvakkeista
- 2. Valitse Toiminnot.
- 3. Valitse Toiminnon aktivointi.
- 4. Valitse Lämmitys-/jäähdytyssekvenssin asetukset.
- 5. Valitse Lämmitys (SEQ-A).
- 6. Valitse Vesi kohtaan Lämmityslaitteen tyyppi.
- 7. Valitse Lämpötila-anturi kohtaan Jäätymissuojauksen tyyppi.
- 8. Valitse jokin käyttämätön anturi (esim. 1) kohtaan Jäätymissuojauksen lämpötila-anturi.
- 9. Valitse Kyllä kohtaan Pumpun ohjaus.
- 10.Valitse haluttu pumpun ohjauksen tyyppi (esim. Automaattinen) pumpun toimintatilaksi.
- 11.Valitse haluttu pumpun palautteen tyyppi (esim. Hälytys) kohtaan Palautteen tyyppi.

### **5.11.3 Jakoasetukset**

Valitse tulojen/lähtöjen (I/O) paikat, joissa lämmityslaitteen ohjaussignaalin lähtö, pumpun käynnistyslähtö ja pumpun palautteen tulo kytketään ohjausyksikköön, valikkopolusta Määrittely > I/O-paikka-asetukset ja alavalikoista Digitaalitulot, Analogialähdöt ja Digitaalilähdöt.

#### Yleiskuvaus:

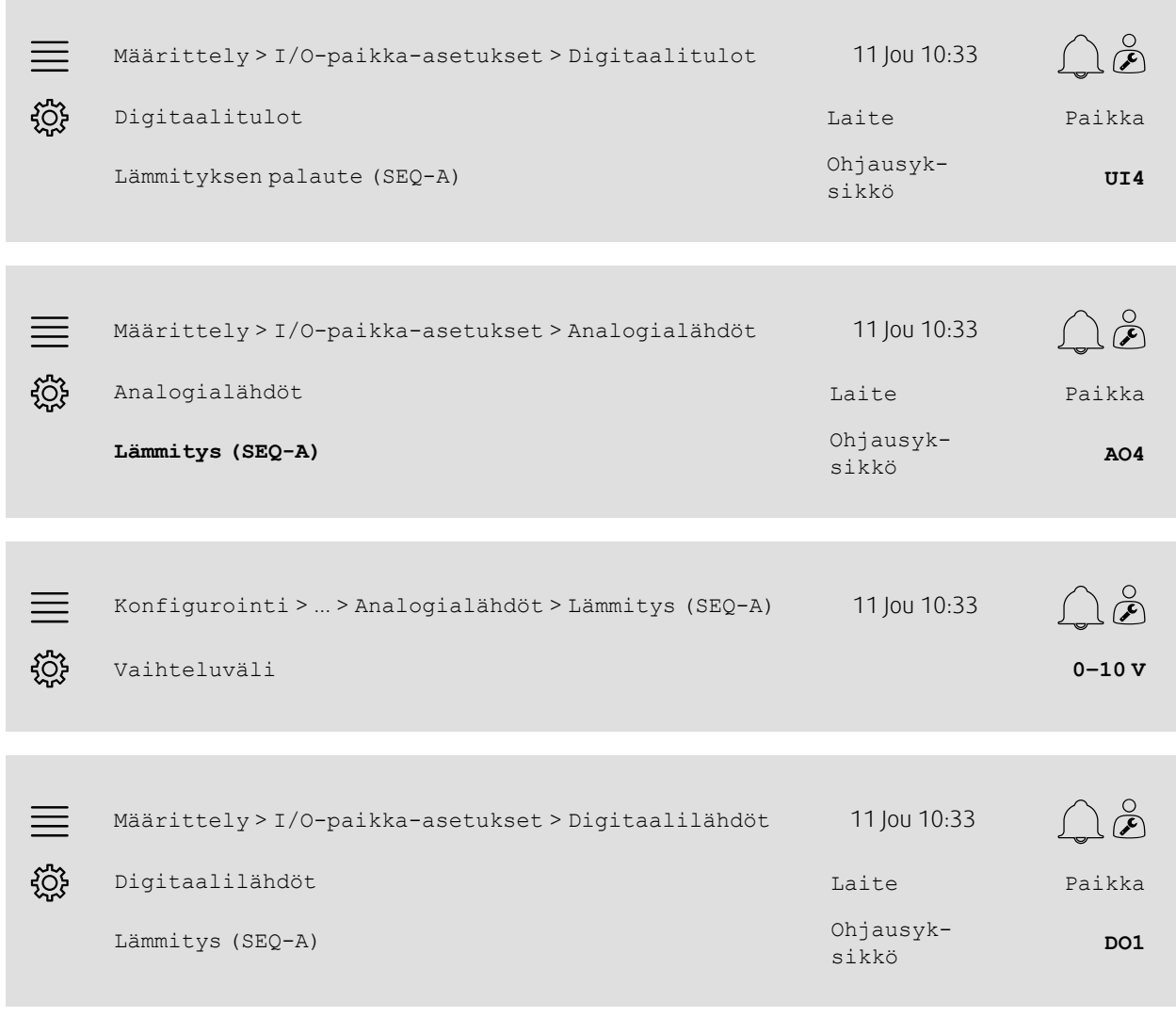

- 1. Valitse navigointikuvakkeista Määrittely.<br>1. Valitse navigointikuvakkeista Määrittely.
- 2. Valitse I/O-paikka-asetukset.
- 3. Valitse Digitaalitulot.
- 4. Valitse kiertopumpun palautteen kontaktiin kytketty tulo (esim. UI4) paikka-asetukseksi Lämmityksen palaute  $(SEQ-A)$ .
- 5. Siirry takaisin kohtaan I/O-paikka-asetukset (käytä valikkopolkua Määrittely > I/O-paikka-asetukset).
- 6. Valitse Analogialähdöt.
- 7. Valitse venttiilitoimilaitteen ohjaussignaaliin kytketty analogialähtö (esim. AO4) paikka-asetukseksi kohtaan Lämmitys (SEQ-A).
- 8. Valitse Lämmitys (SEQ-A).
- 9. Säädä Vaihteluväli sopivaksi venttiilitoimilaitteen signaalivälille (esim. 0–10 V).
- 10.Siirry takaisin kohtaan I/O-paikka-asetukset (käytä valikkopolkua Määrittely > I/O-paikkaasetukset).
- 11.Valitse Digitaalilähdöt.

12.Valitse kiertopumppuun kytketty digitaalilähtö (esim. DO1) kohtaan Lämmityspumppu (SEQ-A).

### **5.11.4 Toiminnan yleiskatsaus**

Määritä pumpun ohjauksen ja jäätymissuojauksen asetukset valikkopolusta Tiedot ja asetukset > Lämpötilan ohjaus > Lämmitys.

#### Yleiskuvaus:

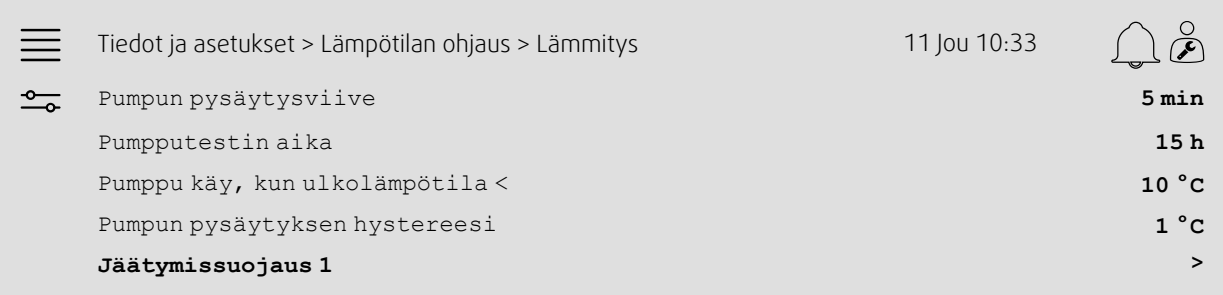

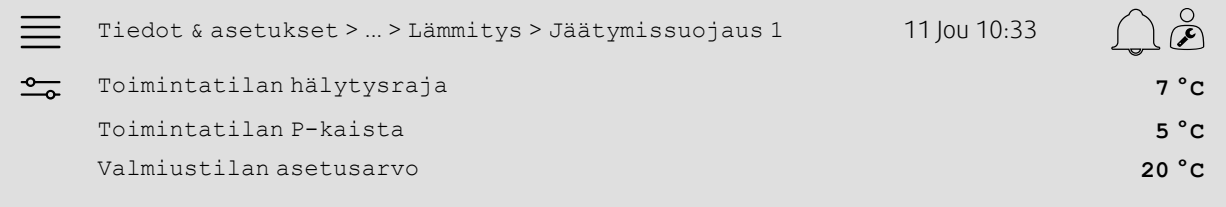

- 1. O Valitse navigointikuvakkeista Tiedot ja asetukset.
- 2. Valitse Lämpötilan ohjaus.
- 3. Valitse Lämmitys.
- 4. Aseta haluttu aika Pumpun pysäytysviiveelle.
- 5. Aseta haluttu aika pumpun testille kohtaan Pumpputestin aika. (Esim. 15 tarkoittaa, että pumppu testataan päivittäin kello 15.)
- 6. Aseta pumpun käynnistyksen ulkolämpötila kohtaan Pumppu käy, kun ulkolämpötila <.
- 7. Aseta ulkolämpötilan nousu, jolloin pumppu pysähtyy, kohtaan Pumpun pysäytyksen hystereesi.
- 8. Valitse Jäätymissujaus 1.
- 9. Aseta jäätymissuojauksen hälytysraja kohtaan Toimintatilan hälytysraja.
- 10.Säädä lämpötila-alue, jolla jäätymissuojaus alkaa ohittaa toimilaitteen, kohtaan Toimintatilan P-kaista (esim. jos Toimintatilan hälytysraja = 7 °C ja Toimintatilan P-kaista = 5 °C, jäätymissuojaus alkaa ohittaa toimilaitteen, kun jäätymissuojauslämpötila on 12 °C).
- 11.Säädä jäätymissuojaustoiminnon asetusarvo, jossa yksikkö pysäytetään, kohtaan Valmiustilan asetusarvo.

### <span id="page-32-0"></span>**5.12 Changeover**

### **5.12.1 Konfigurointi**

Valitse vaihtotoimintoon yksi lämmityssekvenssi ja yksi jäähdytyssekvenssi määritetyistä sekvensseistä valikkopolusta Määrittely > Toiminnot > Toiminnon aktivointi > Lämmitys-/jäähdytyssekvenssin asetukset > Vaihtoasetukset.

#### Yleiskuvaus:

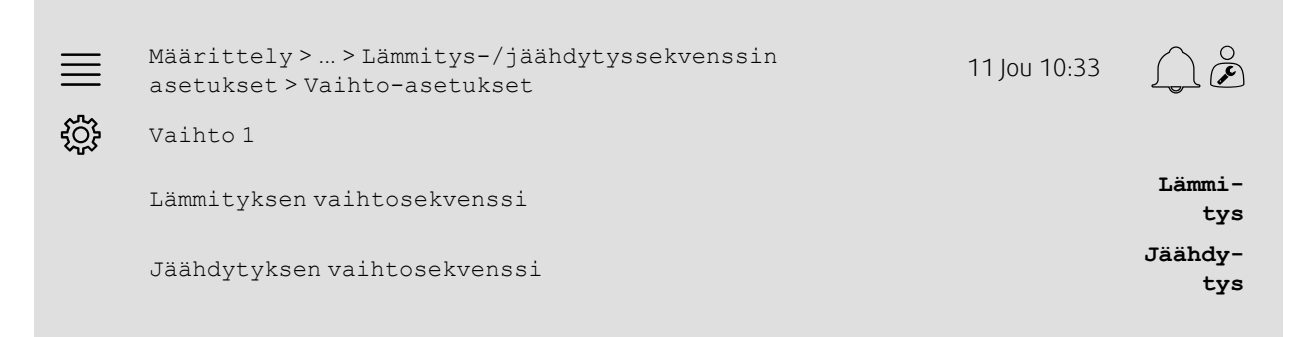

#### Vaiheittaiset ohjeet:

- 1. VOS<br>1. Vuv Valitse navigointikuvakkeista Määrittely.
- 2. Valitse Toiminnot.
- 3. Valitse Toiminnon aktivointi.
- 4. Valitse Lämmitys-/jäähdytyssekvenssin asetukset.
- 5. Valitse Vaihto-asetukset.
- 6. Valitse, mikä sekvenssi ohjaa vaihtotoimintoa lämmityksen aikana, kohdasta Lämmityksen vaihtosekvenssi.
- 7. Valitse, mikä sekvenssi ohjaa vaihtotoimintoa jäähdytyksen aikana, kohdasta Jäähdytyksen vaihtosekvenssi.

### **5.12.2 Jakoasetukset**

Valitse tulojen/lähtöjen (I/O) paikat, joissa vaihdon lähtö ja palautteen tulo kytketään ohjausyksikköön, valikkopolusta Määrittely > I/O-paikka-asetukset ja alavalikoista Digitaalitulot, Analogialähdöt ja Digitaalilähdöt.

#### Yleiskuvaus:

÷

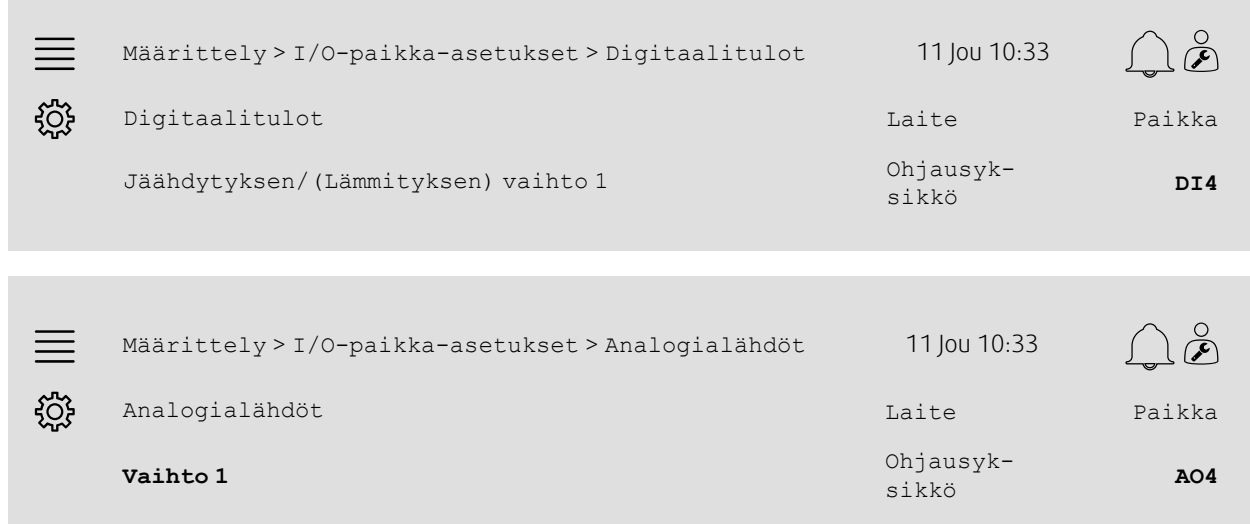

 $\equiv$ Määrittely > ... > Analogialähdöt > Vaihto 1 11 Jou 10:33 ड़॔ॕॖड़ Vaihteluväli **0–10 V** Vaiheittaiset ohjeet: 1. VOS<br>1. Valitse navigointikuvakkeista Määrittely. 2. Valitse I/O-paikka-asetukset.

- 3. Valitse Digitaalitulot.
- 4. Valitse lämmityksen/jäähdytyksen palautteeseen kytketty tulo (esim. DI4) paikka-asetukseksi kohtaan Jäähdytyksen/(Lämmityksen) vaihto 1.
- 5. Siirry takaisin kohtaan I/O-paikka-asetukset (käytä valikkopolkua Määrittely > I/O-paikka-asetukset).
- 6. Valitse Analogialähdöt.
- 7. Valitse ohjaussignaaliin kytketty analogialähtö (esim. AO4) paikka-asetukseksi kohtaan Vaihto 1.
- 8. Valitse Vaihto 1.
- 9. Säädä Vaihteluväli halutulle jännitevälille (esim. 0–10 V).

### <span id="page-33-0"></span>**5.13 Ulkoinen pysäytys**

### **5.13.1 Aktivointi**

Aseta Ulkoinen pysäytys valintaan Kyllä käytettävissä olevien toimintojen luettelosta, joka on valikkopolussa Määrittely > Toiminnot > Toiminnon aktivointi.

#### Yleiskuvaus:

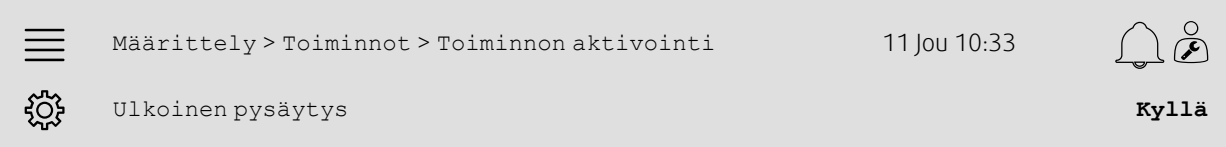

- 1. Valitse navigointikuvakkeista Määrittely.
- 2. Valitse Toiminnot.
- 3. Valitse Toiminnon aktivointi.
- 4. Valitse Kyllä kohtaan Ulkoinen pysäytys.

### **5.13.2 Jakoasetukset**

Valitse tulon/lähdön (I/O) paikka, jossa ulkoinen pysäytyskytkin kytketään ohjausyksikköön, valikkopolusta Määrittely > I/O-paikka-asetukset > Digitaalitulot.

#### Yleiskuvaus:

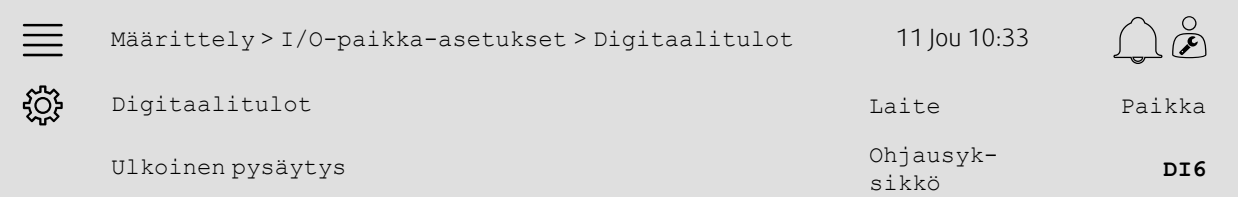

#### Vaiheittaiset ohjeet:

- 1. Valitse navigointikuvakkeista Määrittely.
- 2. Valitse I/O-paikka-asetukset.
- 3. Valitse Digitaalitulot.
- 4. Valitse ulkoiseen pysäytyskytkimeen kytketty tulo (esim. DI6) paikka-asetukseksi kohtaan Ulkoisen pysäytys.

### <span id="page-34-0"></span>**5.14 Tehostuksen ohjaus**

#### **5.14.1 Aktivointi**

Aseta Tehostuksen ohjaus valintaan Kyllä käytettävien toimintojen luettelosta, joka on valikkopolussa Määrittely > Toiminnot > Toiminnon aktivointi.

#### Yleiskuvaus:

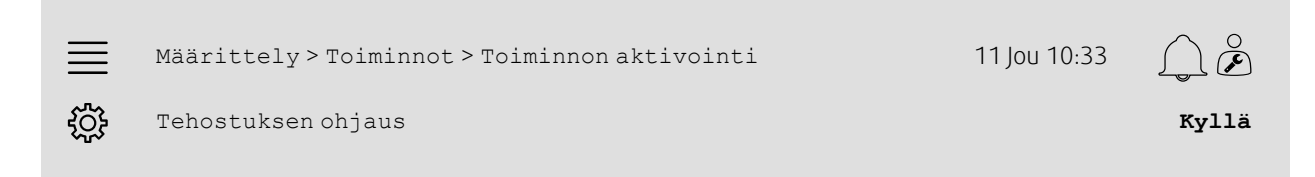

- 
- 1. VOS Valitse navigointikuvakkeista Määrittely. 2. Valitse Toiminnot.
- 3. Valitse Toiminnon aktivointi.
- 4. Valitse Kyllä kohtaan Tehostuksen ohjaus.

#### 32 | [Määrittelyn](#page-7-1) pikaohjeet

### **5.14.2 Käyttöasetukset**

Säädä lisälämmityksen/-jäähdytyksen aloitus- ja lopetusraja sekä tehostuksen lyhin toiminta-aika valikkopolusta Tiedot ja asetukset > Tarveohjaus > Tehostuksen ohjaus.

#### Yleiskuvaus:

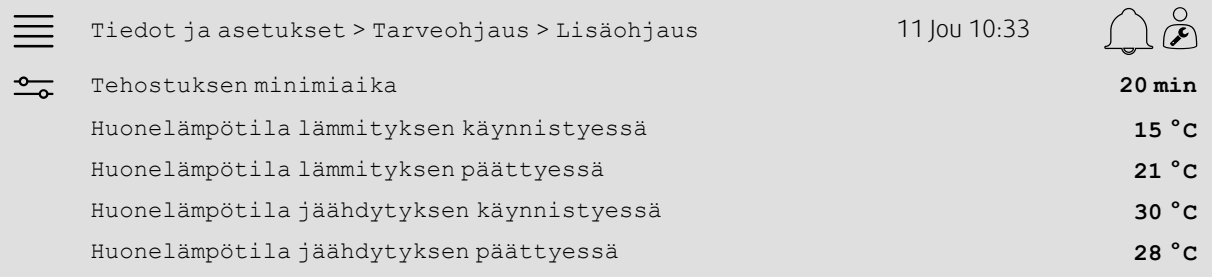

- 1. Valitse navigointikuvakkeista Tiedot ja asetukset.
- 2. Valitse Tarveohjaus.
- 3. Valitse Tehostuksen ohjaus.
- 4. Säädä tehostuksen pienin aika kohtaan Tehostuksen minimiaika.
- 5. Aseta lisälämmityksen alku- ja loppulämpötila kohtiin Huonelämpötila lämmityksen käynnistyessä ja Huonelämpötila lämmityksen päättyessä.
- 6. Aseta lisäjäähdytyksen alku- ja loppulämpötila kohtiin Huonelämpötila jäähdytyksen käynnistyessä ja Huonelämpötila jäähdytyksen päättyessä.

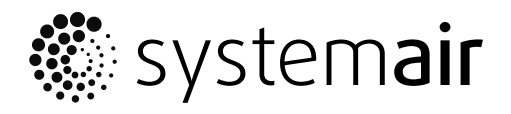

Systemair Sverige AB Industrivägen 3 SE-739 30 Skinnskatteberg, Sweden

Phone +46 222 440 00 Fax +46 222 440 99

www.systemair.co m